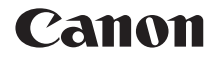

# **EOS 2000**

**Wireless Function Instruction Manual**

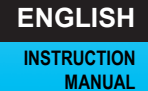

# <span id="page-1-0"></span>**Introduction**

# <span id="page-1-1"></span>**What You Can Do Using the Wireless Functions**

By connecting to a Wi-Fi $^{\circledR}$  network or other device supporting this camera's wireless functions, you can perform tasks such as transferring images or controlling the camera.

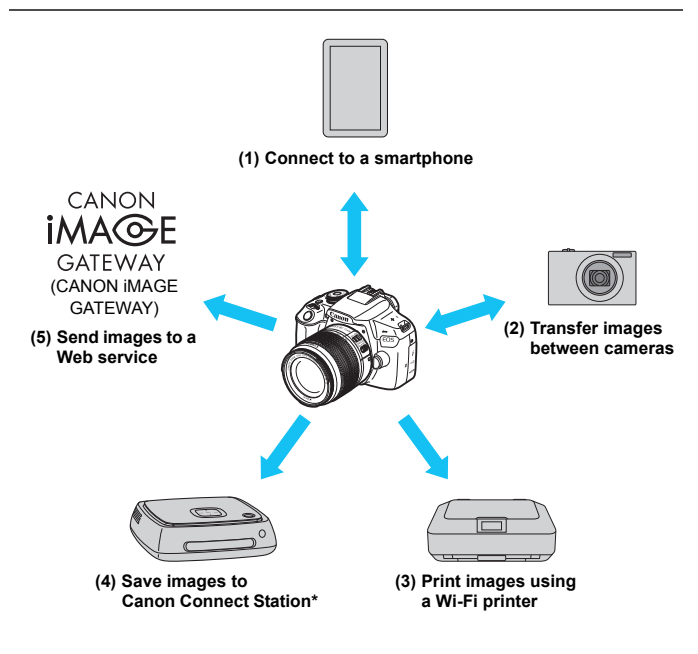

\* Use the latest firmware.

CANON iMAGE GATEWAY Web services are not supported in certain countries and areas. For information on supported countries and areas, refer to the Canon website [\(www.canon.com/cig\)](http://www.canon.com/cig).

### **(1)**q **Connect to a smartphone** (p[.25](#page-24-0), [73\)](#page-72-0)

Connect the camera to a smartphone or tablet wirelessly and use the dedicated application "Camera Connect" to operate the camera remotely or view images stored in the camera.

In this manual and on the camera's LCD monitor, "smartphone" refers to smartphones and tablets.

### **(2)**z **Transfer images between cameras** (p.[47\)](#page-46-0)

Transfer images between Canon cameras with built-in wireless functions.

### **(3)**l **Print images using a Wi-Fi printer** (p.[57\)](#page-56-0)

Connect the camera to a wireless printer supporting PictBridge (Wireless LAN) to print images.

### **(4)Save images to Connect Station** (p[.67](#page-66-0))

Connect the camera to Connect Station (sold separately) wirelessly to save images.

### **(5)**m **Send images to a Web service** (p.[89\)](#page-88-0)

Share images with family and friends or share images using a range of Web services via CANON iMAGE GATEWAY, an online photo service for Canon users (free registration required).

### **Easy Connection Using the NFC Function**

This camera supports NFC\*, which enables you to set up a connection between the camera and a smartphone or Connect Station (sold separately) easily. For details, see page [20.](#page-19-0)

\* Near Field Communication

# <span id="page-3-0"></span>**Structure of This Manual**

This manual consists of the following three sections: "Getting Started", "Easy Connection", and "Advanced Connection".

After preparing to connect in "Getting Started", follow the diagram below and see the corresponding pages according to your needs.

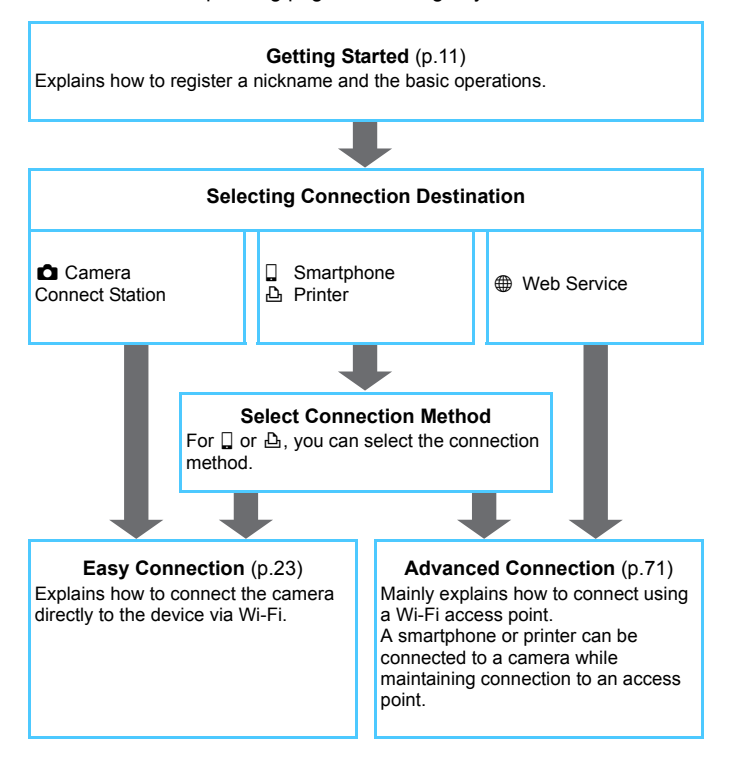

# <span id="page-4-0"></span>**Chapters**

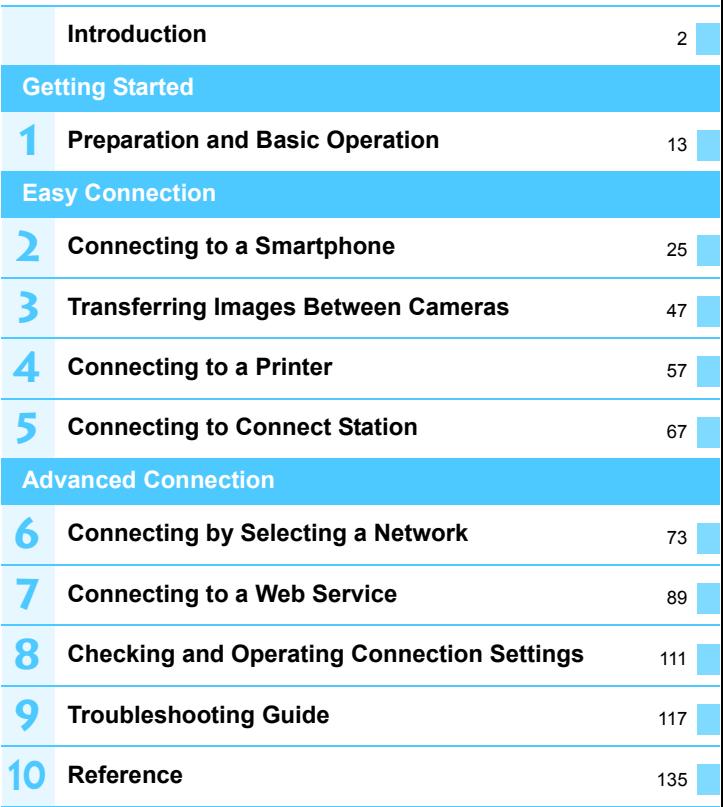

# **Contents**

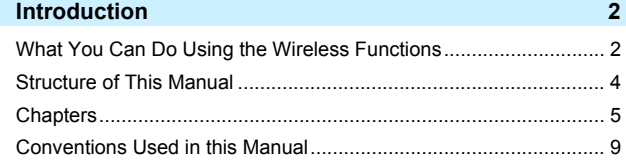

# **[Getting Started](#page-10-0) 11 11**

**1**

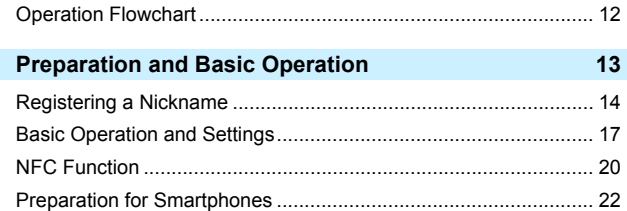

# **[Easy Connection](#page-22-0) 23**

[Wireless Function Operation Flowchart \(Easy Connection\)........... 24](#page-23-0)

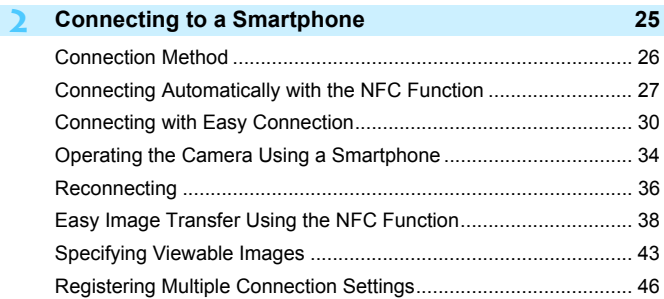

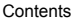

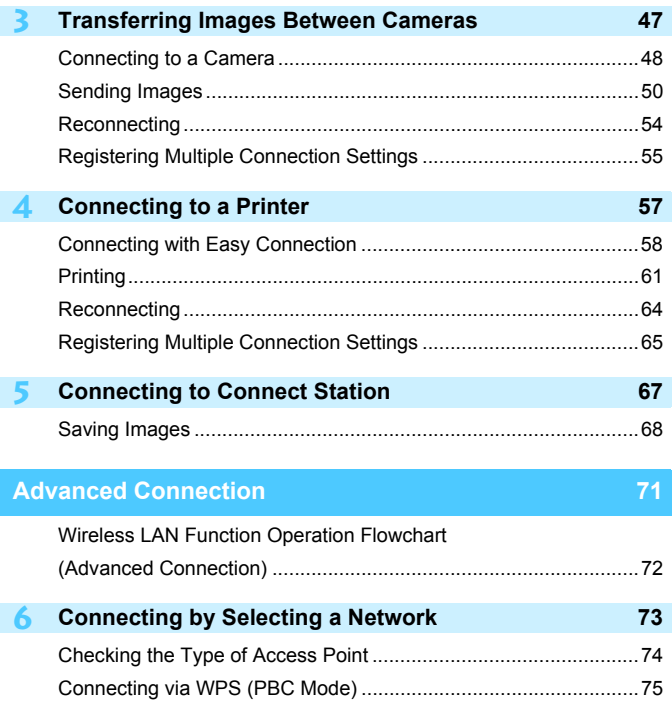

[Connecting via WPS \(PIN Mode\)....................................................79](#page-78-0) [Connecting to a Detected Network Manually..................................83](#page-82-0)

### Contents

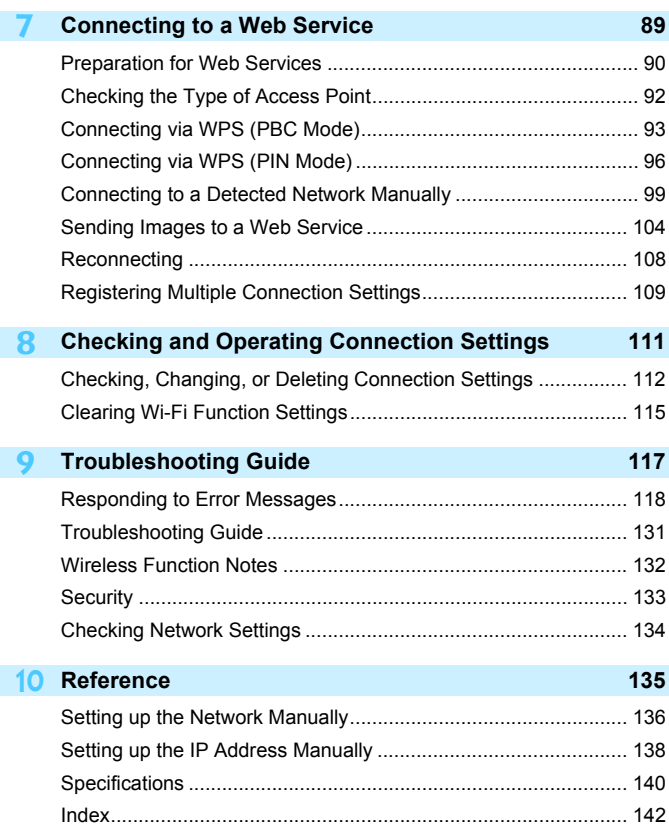

# <span id="page-8-0"></span>**Conventions Used in this Manual**

 In this manual, the terms "wireless" and "wireless LAN" are used as general terms for Wi-Fi and Canon's original wireless functions. The term "access point" indicates wireless LAN terminals (wireless LAN access points, wireless LAN routers, etc.) that relay wireless LAN connection.

# **Icons in this Manual**

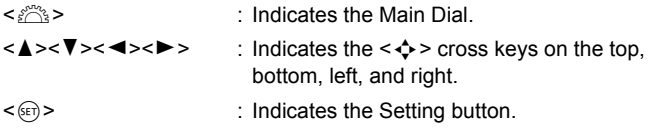

\* In addition to the above, the icons and symbols used on the camera's buttons and displayed on the LCD monitor are also used in this manual when discussing relevant operations and functionality.

(p.\*\*) : Reference page numbers for more information.

- : Warnings to prevent potential problems during operation.
- : Supplemental information.

- **Note that Canon cannot be held liable for any loss or damage from** erroneous wireless communication settings for using the camera. In addition, Canon cannot be held liable for any other loss or damage caused by use of the camera.
- When using wireless functions, establish appropriate security at your own risk and discretion. Canon cannot be held liable for any loss or damage caused by unauthorized access or other security breaches.

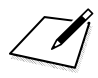

# <span id="page-10-0"></span>**Getting Started**

# <span id="page-11-0"></span>**Operation Flowchart**

This section explains the basic operation of the wireless functions and how to register a nickname (for identification). Follow the procedures below.

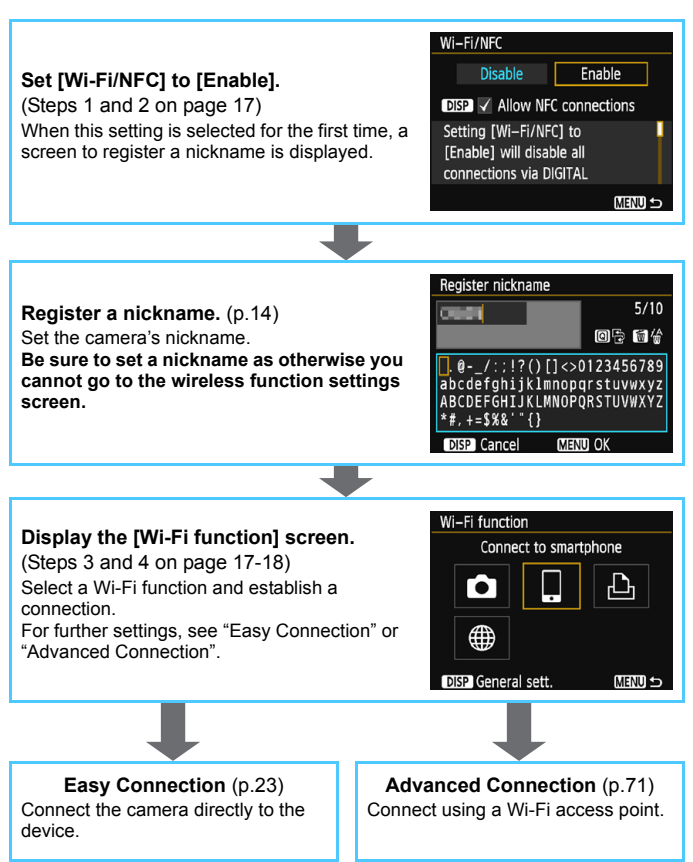

# <span id="page-12-0"></span>**Preparation and Basic Operation**

**1**

This chapter describes how to register a nickname (for identification) necessary for using the camera's wireless functions and the basic operations.

# <span id="page-13-1"></span><span id="page-13-0"></span>**Registering a Nickname**

First, set the camera's nickname (for identification). When the camera is connected to another device wirelessly, the nickname will be displayed on the device. **Be sure to set a nickname as otherwise you cannot set the wireless functions.**

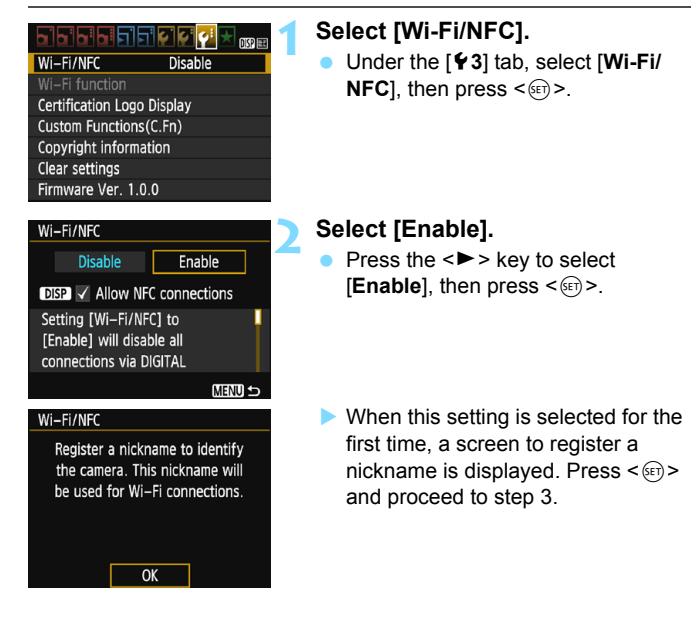

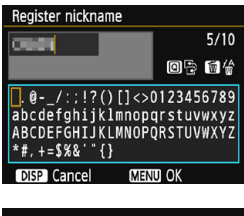

[OK] has been selected. The setting screen will close after saving the text entered

OK

Cancel

# **3 Enter a nickname.**

- **•** For instructions on entering characters, see the next page.
- When using the default nickname (the camera name), proceed to step 4.
- Otherwise, enter any characters between 1 to 10 characters in length.

# **4 Exit the setting.**

- When you are finished, press the <MENU> button.
- **•** Select [OK] on the confirmation dialog and press  $\leq$   $($   $\epsilon$  $\bar{r}$  $>$  to return to the menu screen.

# **Virtual Keyboard Operation**

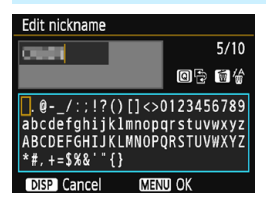

- **Changing the entry area** Press the  $\leq |\Omega|$  button to toggle between the top and bottom entry areas.
- **Moving the cursor** Press the  $\leq$   $\blacktriangle$   $\geq$   $\blacktriangleright$   $\geq$  keys to move the cursor.

### **Entering text**

In the bottom area, press the  $\leq$   $\Leftrightarrow$  > cross keys or turn the  $\leq$   $\leq$   $\leq$   $\geq$  dial to select a character, then press  $\leq$   $\leq$   $\geq$  to enter it.

You can check how many characters you have entered, and how many more can be entered, by referring to [\*/\*] on the upper right of the screen.

### **Deleting a character**

Press the  $\leq$   $\frac{1}{2}$  button to delete one character.

### **Finishing the text entry**

Press the <MENU> button to confirm what you have entered and exit. If a confirmation dialog is displayed, select [**OK**] to exit.

### **Canceling the text entry**

Press the <DISP> button to cancel text entry and exit. If a confirmation dialog is displayed, select [**OK**] to exit.

# <span id="page-16-0"></span>**Basic Operation and Settings**

The basic operation for using the camera's wireless functions is explained here. Follow the procedures below.

<span id="page-16-1"></span>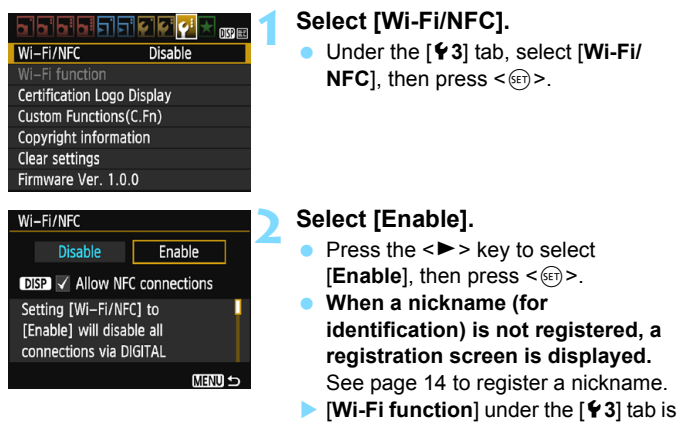

- now selectable. When it is set to [**Enable**], all connections via the DIGITAL and
	- HDMI terminals will be disabled. [**Eye-Fi trans.**] will be set to [**Disable**].

# <span id="page-16-2"></span>**3 Select [Wi-Fi function].**

 Under the [5**3**] tab, select [**Wi-Fi function**], then press  $\leq$   $\left(\frac{1}{2}x\right)$ 

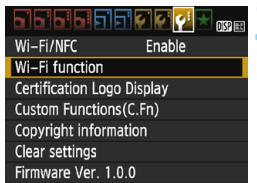

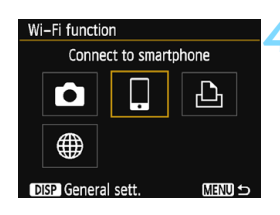

# <span id="page-17-0"></span>**4 Select the Wi-Fi function to connect to.**

- Press the  $\langle A \rangle \langle \nabla \rangle$  or  $\langle A \rangle \langle \blacktriangleright \rangle$ keys to select an item.
- When the connection settings are not registered, the setting screen is displayed.
- When the connection settings are already registered, the reconnection screen is displayed.
- For further connection settings, see the pages that correspond to the device to be connected and connection method.
- When using the NFC function, see page [20](#page-19-1).

# **[Wi-Fi/NFC]**

- Set to [**Enable**] to enable the selection of [**Wi-Fi function**] under the [5**3**] tab.
- When the use of electronic devices and wireless devices is prohibited, such as on board airplanes or in hospitals, set it to [**Disable**].
- When it is set to [**Enable**], you cannot use the camera by connecting it to Connect Station, a computer, printer, GPS receiver, TV set, or other device with a cable (p.[19\)](#page-18-0).

# **Using the Camera While Wireless Functions Are Active**

When you want to prioritize the wireless connection, do not operate the power switch, Mode Dial, card slot/battery compartment cover, or other parts. Otherwise, the wireless connection may be terminated.

# **Wireless Connection Status**

Wireless connection status can be checked with the camera's  $\langle \langle \cdot | \cdot \rangle \rangle$ lamp.

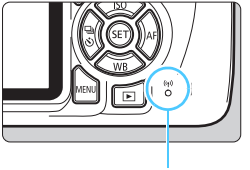

 $\langle \langle \mathbf{r} \rangle \rangle$  lamp

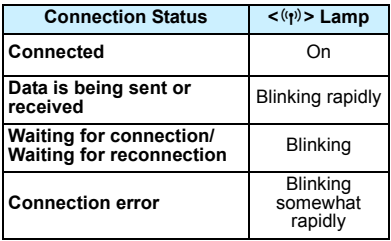

# **Cable Connection Cautions**

- <span id="page-18-0"></span>■ When **[43: Wi-Fi/NFC**] is set to **[Enable**], connection via interface cable or HDMI cable is disabled. Set [5**3: Wi-Fi/NFC**] to [**Disable**] before connecting a cable.
- When the camera is connected to Connect Station, a computer, printer, GPS receiver, TV set, or any other device via a cable, settings for [**Wi-Fi/ NFC**] cannot be changed. Disconnect the cable before changing any settings.

#### **Cards**

If there is no card in the camera, it cannot be connected wirelessly. Additionally, for  $[\triangle]$  and  $[\oplus]$ , the camera cannot be connected wirelessly if there are no images saved on the card.

#### **Using an Eye-Fi Card**

 When [5**3: Wi-Fi/NFC**] is set to [**Enable**], image transfer using an Eye-Fi card is disabled.

# <span id="page-19-1"></span><span id="page-19-0"></span>**NFC Function**

Using an NFC-enabled smartphone or Connect Station enables you to do the following:

- Touch a smartphone to the camera to easily connect them wirelessly (p.[27\)](#page-26-0).
- While playing back images on the camera, touch a smartphone to the camera to send a captured image to the smartphone (p[.38\)](#page-37-0).
- Hold the camera close to Connect Station (sold separately) to easily connect them wirelessly (p.[68\)](#page-67-0).

When using the NFC function, follow the steps below to set the camera's NFC setting.

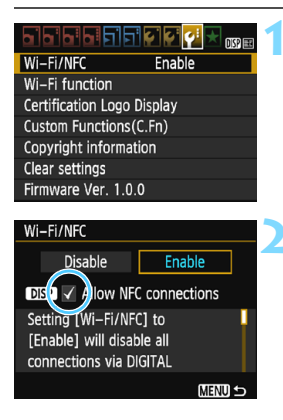

# **1 Select [Wi-Fi/NFC].**

■ Under the [**43**] tab, select [**Wi-Fi/ NFC**], then press  $\leq$   $\left(\frac{1}{2}T\right)$  >.

# **2 Add [**X**] to [Allow NFC connections].**

- Displayed when [**Wi-Fi/NFC**] is set to [**Enable**].
- **Press the <BISP> button to add or** remove  $[\sqrt{]}$ . Add  $[\sqrt{]}$ , then press  $<$   $(SET)$   $>$ .
- When a nickname (for identification) is not registered, a registration screen is displayed (p[.14](#page-13-1)).

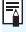

# **What is NFC?**

NFC (Near Field Communication) is a function that can exchange information by simply bringing two NFC-enabled devices close together. This camera uses the NFC function to exchange information regarding wireless connection.

When establishing wireless communications using the NFC function, see the following pages.

Connecting to a smartphone wirelessly: page [27](#page-26-0)\* Sending images to a smartphone: page [38](#page-37-0)\*

Connecting to Connect Station: page [67](#page-66-0)

\* When connecting to a smartphone, see pages [22](#page-21-1) and [26](#page-25-0) as well.

# **W** NFC Function Cautions

- <span id="page-20-0"></span> This camera cannot be connected to other NFC-enabled cameras or printers using the NFC function.
- A connection cannot be established using the NFC function while shooting with the camera or when the Mode Dial is set to  $\leq$  .
- To connect the camera to a smartphone using the NFC function, the smartphone's Wi-Fi function and NFC function must be enabled.

 $\boxed{5}$  A connection can be established even when the camera's power is in the auto power off state. However, if a connection cannot be established, cancel auto power off, then establish a connection.

# <span id="page-21-1"></span><span id="page-21-0"></span>**Preparation for Smartphones**

To use  $\left[\Box\right]$  (Connect to smartphone), a smartphone on which iOS or Android is installed is necessary. In addition, the dedicated application Camera Connect (free of charge) must be installed on the smartphone.

- Camera Connect can be downloaded from the App Store or Google Play.
- For the operating system versions supported by Camera Connect, refer to the download site of Camera Connect.
- When an NFC-enabled smartphone is touched to the camera before installing Camera Connect, the download screen of Camera Connect will be displayed on the smartphone.
- Interface or functions of the camera and Camera Connect are subject to change for firmware update of the camera or application update of Camera Connect, iOS, Android, etc. In such a case, features of the camera or Camera Connect may differ from sample screens or operation instructions in this manual.

# <span id="page-22-0"></span>**Easy Connection**

# <span id="page-23-0"></span>**Wireless Function Operation Flowchart (Easy Connection)**

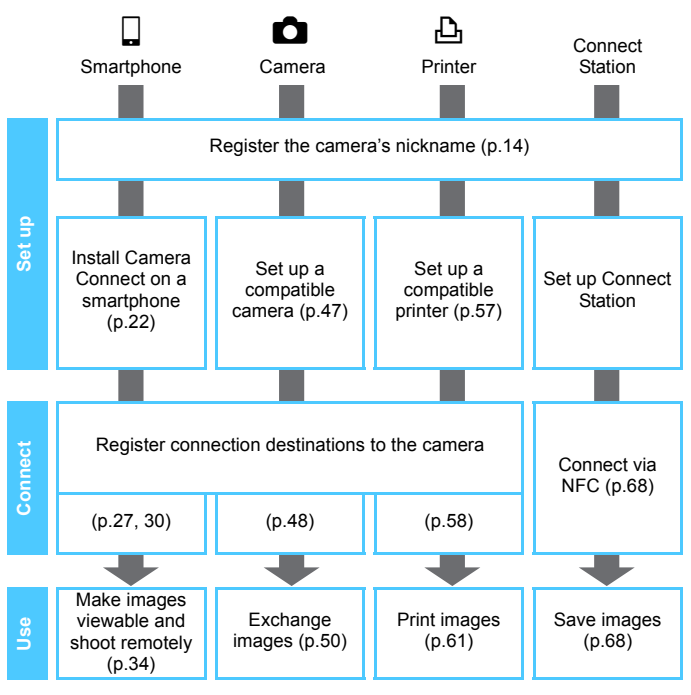

To connect to  $\bigoplus$  (Upload to Web service), see "Advanced" Connection" (p[.71\)](#page-70-0).

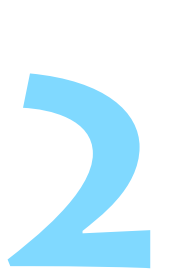

# <span id="page-24-0"></span>**Connecting to a Smartphone**

Connecting the camera to a smartphone enables you to do the following:

- View images stored in the camera on a smartphone or save viewed images to a smartphone.
- Operate the camera to take a picture or change camera settings using a smartphone.
- Send images to a smartphone from the camera.
- **Install Camera Connect on the smartphone before setting** up a connection (p.[22\)](#page-21-0).
- To connect using a Wi-Fi access point, see "Advanced Connection" (p[.71](#page-70-0)).

The camera cannot be connected to a smartphone when the Mode Dial is set to  $\langle \mathbf{P}$ .

# <span id="page-25-0"></span>**Connection Method**

- **When the smartphone is NFC-enabled: See page [27.](#page-26-1)** You can easily set up a connection using the NFC function.
- **When the smartphone is not NFC-enabled: See page [30](#page-29-1).** Set up a connection by selecting [**Easy connection**].

Smartphones labeled with the **N** mark are NFC-enabled. Some smartphones are not labeled with the  $\mathbb N$  mark even if they are NFCenabled; if you do not know whether your smartphone is NFC-enabled, contact the manufacturer of the smartphone.

A connection may not be established with the NFC function even if the smartphone is NFC-enabled. In such a case, establish a connection using the procedure in "Connecting with Easy connection" (p.[30\)](#page-29-1) or "Connecting by Selecting a Network" (p.[73](#page-72-0)).

# <span id="page-26-1"></span>**Connecting Automatically with the NFC Function**

Connect the camera and a smartphone using the NFC function.

The operation flow for connecting via NFC is as follows.

- **(1) Turn on the camera and smartphone.**
- **(2) Enable the NFC function on the camera and smartphone.**
- **(3) Touch the smartphone to the camera so that they come into contact with each other.**
- **•** For the camera's NFC setting, see page [20](#page-19-0).
- For the smartphone's Wi-Fi setting, NFC setting, and NFC antenna position, refer to the smartphone's instruction manual.

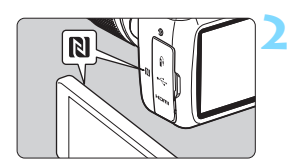

# <span id="page-26-0"></span>**1 Enable the NFC function on the camera and smartphone** (p.[20\)](#page-19-0)**.**

# **2 Touch a smartphone to the camera.**

- If the download site of Camera Connect appears on the smartphone, install Camera Connect (p.[22\)](#page-21-0).
- $\bullet$  If an image is being played back on the camera, press the  $\leq$   $\blacktriangleright$  > button to end the playback.
- $\bullet$  Touch the **N** mark on the smartphone to that on the camera so that they come into contact with each other.
- **When a message indicating the connection is displayed on the camera's LCD monitor**, move the smartphone away from the camera.
- The camera's  $\langle \langle \cdot | \cdot \rangle \rangle$  lamp will blink.
- ▶ Camera Connect starts on the smartphone and establishes a connection.

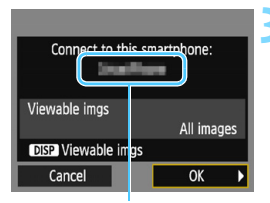

The device name set on Camera Connect

#### **D**Connect to smartphone

Connection established. Now use the camera via vour smartphone. Turning off the LCD monitor...

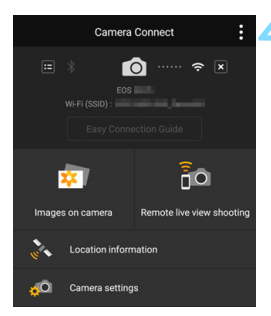

# **3 Connect to the camera.**

- When a connection is established, the screen on the left will appear on the camera's LCD monitor. When connecting to the same smartphone, this screen will not appear again.
- To specify viewable images, press the <DISP> button. See step 5 on page [44](#page-43-0) to set them.
- Select  $[OK]$  and press  $\leq$   $\leq$   $\leq$   $\geq$ .
- The camera's  $\langle \langle \cdot | \cdot \rangle \rangle$  lamp will light up in green.
- After a message is displayed, the camera's LCD monitor will turn off.
- ▶ The main window of Camera Connect will be displayed on the smartphone.

# **4 Operate the camera using Camera Connect.**

**• Perform further operations using** Camera Connect. See page [34](#page-33-1).

The settings for connecting to a smartphone are now complete.

You can check or change the device name on the setting screen of Camera Connect.

# **If necessary, also read "NFC Function Cautions" (p.[21](#page-20-0)).**

- When touching the smartphone to the camera, be careful not to drop the camera or smartphone.
- Do not touch the smartphone to the camera with too much force. Doing so can scratch the camera or smartphone.
- Just holding the smartphone close to the mark may not establish a connection. Be sure to touch the mark with the smartphone so that they come into contact with each other.
- Recognition may be difficult depending on the smartphone. Touch slowly while changing the position or rotating horizontally.
- Another application on the smartphone may start depending on how you touch. Check the position of the  $\mathbb N$  mark, then touch again.
- When touching the smartphone to the camera, do not leave anything between the camera and smartphone. In addition, when a case is attached to the camera or smartphone, communication may not be possible via NFC function.
- 凮 The camera cannot be connected to two or more smartphones at the same time.
	- $\bullet$  By default, the connection settings via the NFC function are saved as the fourth setting (a setting dedicated to NFC connection) under the name [**SET4 (NFC)**]. When you connect the camera to another smartphone via NFC, [**SET4 (NFC)**] will be overwritten.
	- While connected, the camera's auto power off does not function.

# <span id="page-29-1"></span><span id="page-29-0"></span>**Connecting with Easy Connection**

The camera and a smartphone can be directly connected wirelessly. Since no access point is necessary for connection, you can establish a wireless connection easily.

To establish connection, operations on the smartphone are required. For details, refer to the smartphone's instruction manual.

# **Operation on the Smartphone-1**

**1 Install Camera Connect on the smartphone** (p.[22\)](#page-21-0)**.**

# **Operation on the Camera-1**

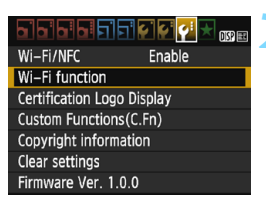

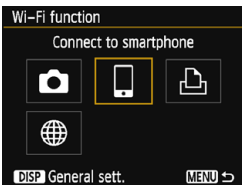

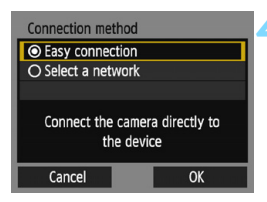

# **2 Select [Wi-Fi function].**

- Under the [5**3**] tab, set [**Wi-Fi/NFC**] to [**Enable**], then select [**Wi-Fi function**] (p[.17](#page-16-0)).
- $\bullet$  If a screen for setting a nickname (for identification) appears, register a nickname (p.[14\)](#page-13-0).

# **3 Select [**q**].**

- Select  $\left[\Box\right]$  (Connect to smartphone) and press  $<\text{er}$ )>.
- The camera's  $\langle \langle \cdot | \cdot \rangle \rangle$  lamp will blink.

# **4 Select [Easy connection].**

- Select [**Easy connection**] and press  $<$  (SET)  $>$ .
- Select  $[OK]$  and press  $\leq$   $\in$   $\geq$  to go to the next screen.

# **Operation on the Smartphone-2**

### **Smartphone's screen (sample)**

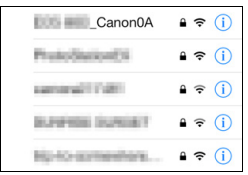

# **Camera's screen**

SSID (network name)

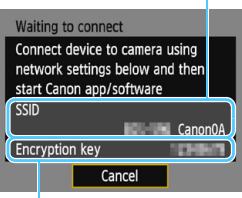

Encryption key (password)

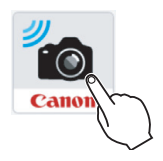

# **5 Operate the smartphone and connect it to the camera.**

- Activate the smartphone's Wi-Fi function, then select the SSID (network name) displayed on the camera's LCD monitor.
- **•** For the password, enter the encryption key displayed on the camera's LCD monitor.

- **6 Start Camera Connect on the smartphone.**
	- When the [**Waiting to connect**] screen is displayed on the camera's LCD monitor, start Camera Connect on the smartphone.
	- If Camera Connect is not installed on the smartphone, see page [22](#page-21-0) to install it.

When connecting by selecting [**Easy connection**], "**\_Canon0A**" is displayed at the end of the SSID.

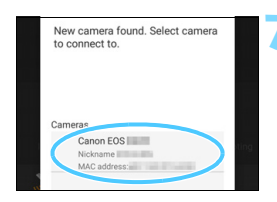

# **7 Select the camera to connect to on the smartphone.**

 Select and touch the camera to connect to from [**Cameras**] on Camera Connect.

# **Operation on the Camera-2**

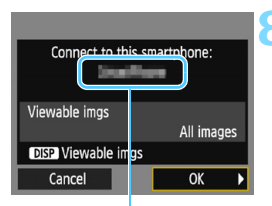

The device name set on Camera Connect

#### **Q** Connect to smartphone

Connection established. Now use the camera via your smartphone. Turning off the LCD monitor...

### **8 Connect to the camera.**

- When a connection is established, the screen on the left will appear on the camera's LCD monitor.
- To specify viewable images, press the <DISP> button. See step 5 on page [44](#page-43-0) to set them.
- Select  $[OK]$  and press  $\leq$   $\leq$   $\geq$ .
- The camera's  $\langle \langle \cdot, \cdot \rangle \rangle$  lamp will light up in green.
- After a message is displayed, the camera's LCD monitor will turn off.
- **The main window of Camera Connect** will be displayed on the smartphone.

# **Operation on the Smartphone-3**

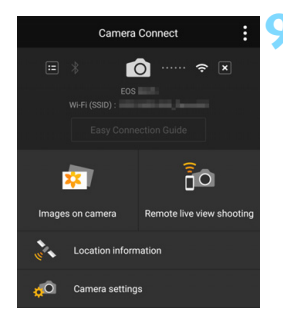

# **9 Operate the camera using Camera Connect.**

• Perform further operations using Camera Connect. See page [34.](#page-33-1)

The settings for connecting to a smartphone are now complete.

 $\boxed{5}$   $\bullet$  You can check or change the device name on the setting screen of Camera Connect.

While connected, the camera's auto power off does not function.

# <span id="page-33-1"></span><span id="page-33-0"></span>**Operating the Camera Using a Smartphone**

You can use a smartphone with Camera Connect installed to view images stored in the camera and shoot remotely.

# **Camera Connect Main Window**

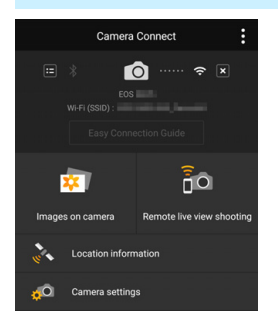

The main functions of Camera Connect are described below.

### **[Images on camera]**

- $\bullet$  Images stored in the camera can be viewed.
- $\bullet$  Images stored in the camera can be saved on a smartphone.
- Operations such as deletion can be performed on images stored in the camera.

# **[Remote live view shooting]**

- The camera's Live View image can be viewed using a smartphone.
- You can shoot using remote operation.

# **[Location information]**

Not supported on this camera.

# **[Camera settings]**

**Camera settings can be changed.** 

# **Terminating the Connection**

To terminate the connection, perform either of the following operations.

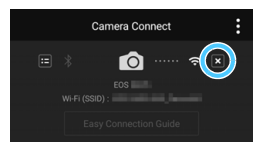

**On the smartphone's Camera Connect screen, tap [** $\times$ **].** 

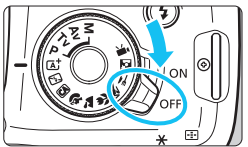

**Set the camera's power to <**2**>.**

- $\bullet$ While connected, a picture cannot be taken even if the camera's shutter button is pressed.
	- **In remote shooting, the AF speed may become slower.**
	- **•** Depending on the transmission range and connection status, image display may be delayed, images may not be displayed smoothly, shutter release may be delayed, or other problems may occur.
	- **Even if movies are displayed in the list, they cannot be saved to a** smartphone.
	- **If you send RAW images to a smartphone, the high ISO speed noise** reduction effect of saved images on the smartphone may become smaller. Therefore, if you shoot RAW images, setting the imagerecording quality to  $\mathbb{R}\mathbb{N}$  +  $\blacktriangleleft$  L is recommended.
- $\boxed{5}$  The connection will also be terminated if you turn the Mode Dial or open the card slot/battery compartment cover.
	- If you send RAW images to a smartphone, they will be resized to  $S2$  and saved.
	- **While connected, the camera's auto power off does not function.**
	- While connected, disabling the smartphone's power saving function is recommended.
	- The camera's  $\langle \langle \cdot | \cdot \rangle \rangle$  lamp will blink rapidly when images stored in the camera are being saved to a smartphone.

# <span id="page-35-0"></span>**Reconnecting**

The camera can reconnect to a smartphone for which connection settings have been registered.

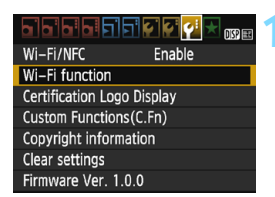

Connect to smartphone

Wi-Fi function

DISP General sett

# **1 Select [Wi-Fi function].**

 Under the [5**3**] tab, set [**Wi-Fi/NFC**] to [**Enable**], then select [**Wi-Fi function**].

# **2 Select [**q**].**

Select  $\Box$  (Connect to smartphone) and press  $<\text{er}$ )>.

# Connect to smartphone Choose set. SFT1 Review/change settings Delete settings Connect **MENU S**

**MENU 5** 

# **3 Select [Connect].**

- When settings for multiple connection destinations are registered, select [**Choose set.**], select the connection destination, then connect to the destination.
- Select [**Connect**] and press  $\leq$   $\left( \infty \right)$  >.
- On the confirmation dialog, select [**OK**].
## **4 Activate the smartphone's Wi-Fi function.**

**If the connection destination has** been changed, restore the setting to connect to the camera.

#### **5 Start Camera Connect on the smartphone.**

● A connection will be established.

 $\boxed{5}$  . If you do not know the SSID of the camera when reconnecting, select [**Review/change settings**] in step 3 to check it (p.[113](#page-112-0)).

 With NFC connection or when connecting by selecting [**Easy connection**], "**\_Canon0A**" is displayed at the end of the SSID.

## **Easy Image Transfer Using the NFC Function**

While playing back images on the camera, touch an NFC-enabled smartphone to the camera to send a captured image to the smartphone.

- If a connection has already been established wirelessly, terminate the connection and then play back an image on the camera.
- Set up the camera to allow use of its NFC function in advance (p.[20\)](#page-19-0).
- **•** For the smartphone's Wi-Fi setting, NFC setting, and NFC antenna position, refer to the smartphone's instruction manual.

## **Connecting with the NFC Function**

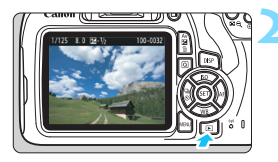

## **1 Enable the NFC function on the camera and smartphone** (p[.20](#page-19-0))**.**

- **2 Play back the image.**
- Press the  $\leq$   $\blacktriangleright$  > button to play back images.

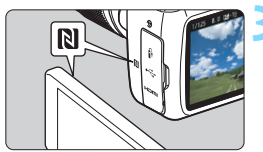

#### **3 Touch a smartphone to the camera.**

- Touch the  $\mathbb N$  mark on the smartphone to that on the camera so that they come into contact with each other.
- If the download site of Camera Connect appears on the smartphone, install Camera Connect (p.[22\)](#page-21-0).
- When a message indicating the connection is displayed on the camera's LCD monitor, move the smartphone away.
- The camera's  $\langle \langle \cdot | \cdot \rangle \rangle$  lamp will light up in green.

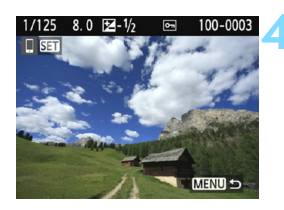

#### **4 Select the images to send.**

- Select and send image(s).
- When the index display is selected in step 2, the multiple image selection screen will appear. See step 3 on page [40](#page-39-0).

## **Sending Images Individually**

Select and send images individually.

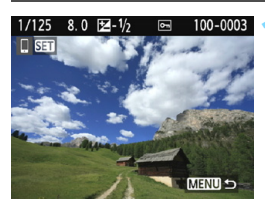

## **MENU** Resize image Resize:S2 Send selected Send img shown

#### **1 Select an image to send.**

- Press the  $\leq$   $\blacktriangleright$   $\leq$   $\blacktriangleright$   $\geq$  keys to select an image to send, then press  $\leq$   $\sqrt{5}$ .
- By pressing the  $\leq \blacksquare \, \triangle$  button, you can switch to the index display and select an image.

## **2 Select [Send img shown].**

- To select a size at which to send the image, select [**Resize image**] and  $press < (OPT) > 0$
- Select [**Send img shown**] and press  $\leq$  ( $\sqrt{\epsilon}$ ) > to send the image displayed.
- When the transfer is complete, the screen for step 1 will reappear.
- To send another image, repeat steps 1 and 2.

#### <span id="page-39-0"></span>**Sending Multiple Images**

Select multiple images and send them at once. If the multiple image selection screen is displayed, perform from step 3.

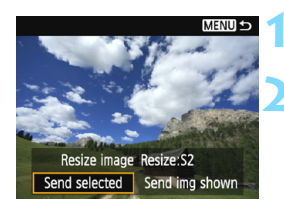

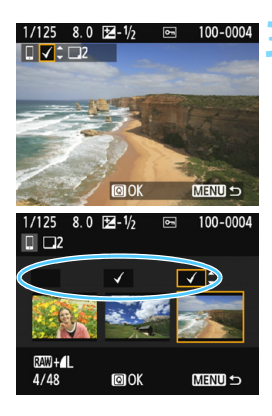

#### **Press <** $(F)$ .

## **2 Select [Send selected].**

- To select a size at which to send the images, select [**Resize image**] and  $press < (6E)$
- **Select [Send selected]** and press  $\langle$  (SET)  $>$ .

## **3 Select the images to send.**

- Press the  $\leq$   $\blacktriangle$   $\geq$   $\blacktriangleright$   $\geq$  keys to select the image to send, then press the  $\langle \blacktriangle \rangle$  <  $\blacktriangledown$  keys.
- A checkmark  $\lceil \sqrt{\ } \rceil$  will be displayed on the upper left of the screen.
- By pressing the  $\leq \blacksquare \, \mathbb{Q}$  > button, you can select images from a three-image display.
- After selecting the images to send, press the  $\leq |\overline{Q}|$  button to send them.

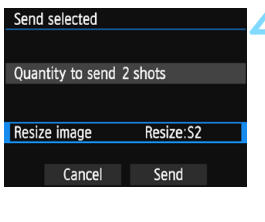

## **4 Select [Resize image].**

- Set it if necessary.
- On the displayed screen, select an image size, then press  $<\text{er}$ ) >.

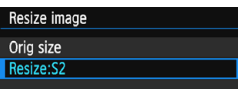

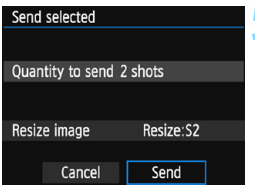

## **5 Select [Send].**

- The selected images will be sent. When the transfer is complete, the screen for step 1 will reappear.
- To send other images, repeat steps 1 to 5.

## **Terminating the Connection**

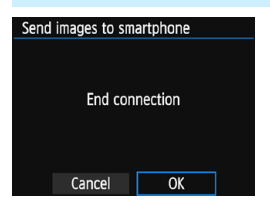

- To end the image transfer, press the <MENU> button on the image transfer screen.
- **Select [OK] on the confirmation** dialog to terminate the connection.

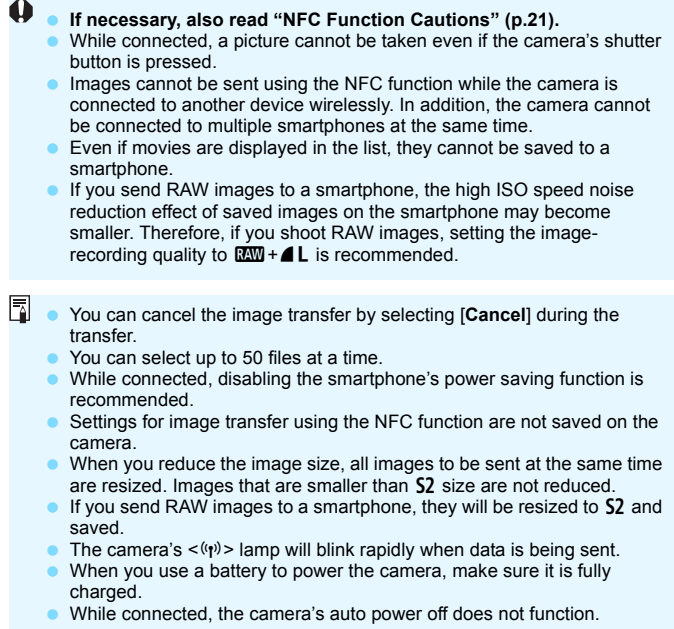

## **Specifying Viewable Images**

You can specify images viewable from a smartphone by operating the camera. **Images can be specified during connection setup or after the connection is terminated.**

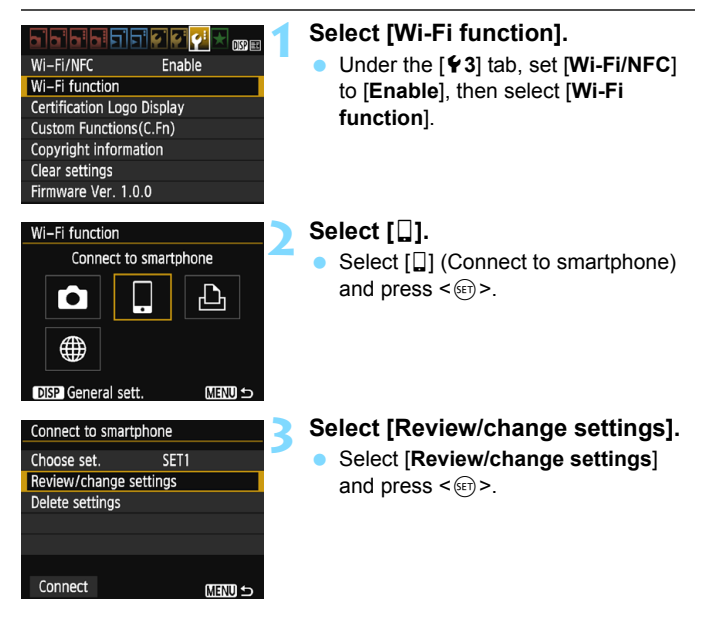

If [**Viewable imgs**] is set to any setting other than [**All images**], remote shooting is not possible.

 $\boxed{1}$  When reconnecting to a smartphone, check the settings of viewable images before establishing a connection.

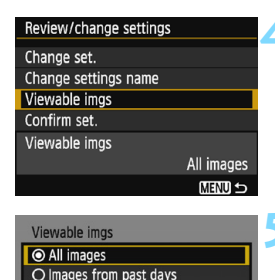

## **4 Select [Viewable imgs].**

 Select [**Viewable imgs**] and press  $<$   $(SET)$   $>$ .

#### **5 Select an item.**

- Select an item, then press  $\leq$   $\leq$   $\geq$ .
- Select  $[OK]$  and press  $\leq$   $\leq$   $\leq$   $>$  to display the setting screen.

## **[All images]**

Cancel

O Select by rating O File number range

All images stored on the card become viewable.

OK

## **[Images from past days]**

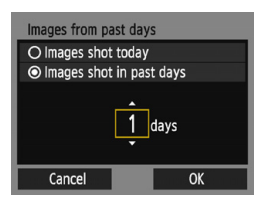

Specify viewable images on the shooting-date basis. Images shot up to nine days ago can be specified.

- Select an item, then press  $\leq$   $\sqrt{3}$ .
- When [**Images shot in past days**] is selected, images shot up to the specified number of days before the current date become viewable. When shown for the number of days, press the  $\leq \blacktriangle > \blacktriangledown >$  keys to specify the number of days, then press  $\leq$   $\frac{1}{2}$  to confirm the selection.
- Select  $[OK]$  and press  $\leq$   $\leq$   $\geq$  to specify the viewable images.

## **[Select by rating]**

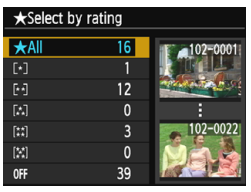

Specify viewable images depending on whether a rating is appended (or not appended) or by the type of rating.

Select a rating, then press  $\leq$   $\infty$   $>$  to specify the viewable images.

## **[File number range]** (Select range)

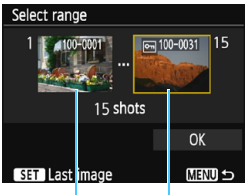

First image Last image

Select the first and last images from images arranged by the file number to specify the viewable images.

- 1 Press the  $\leq$   $\blacktriangleright$   $\geq$   $\blacktriangleright$  keys to select the first image to be set viewable.
- 2 Press  $\leq$   $(F)$  > to display the image selection screen.

Select an image using the  $\langle \blacktriangleleft \rangle \langle \blacktriangleright \rangle$ keys.

By pressing the  $\leq \blacksquare \, \triangle$  button, you can switch to the index display and select an image.

- 3 Select an image and press  $\leq$   $\left( \text{F} \right)$  > to set it.
- 4 Use the same operation to specify the last image file to be set as viewable. Select an image shot later than the image selected as the first image.
- 5 When the first and last images are specified, select [**OK**], then press  $<$   $(SET)$   $>$ .

## **Registering Multiple Connection Settings**

You can register up to three smartphone connection settings.

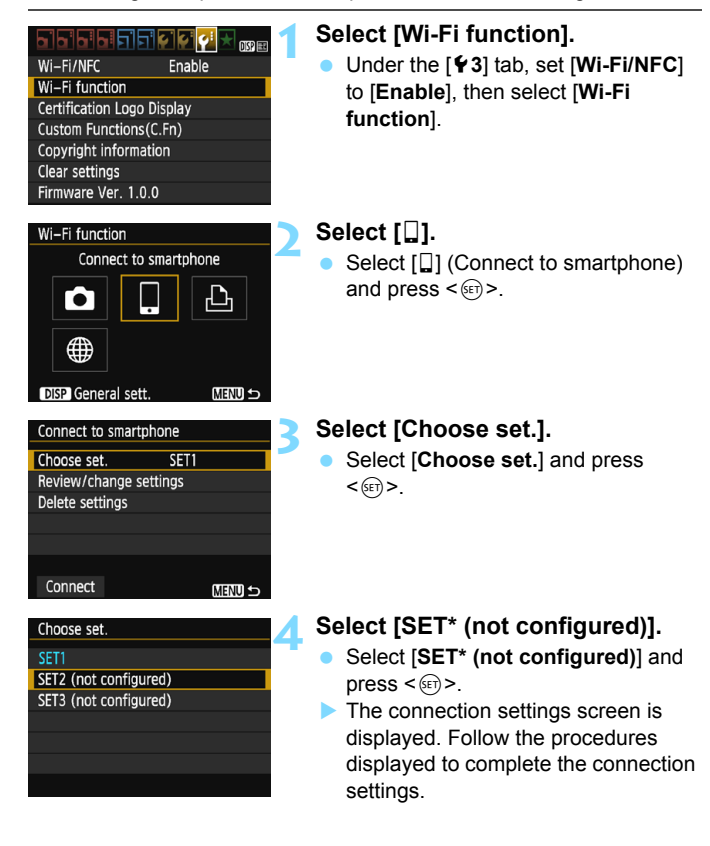

围 You can register up to three connection settings in addition to the connection settings added via the NFC function. To delete settings, see page [114.](#page-113-0)

# **3**

## **Transferring Images Between Cameras**

Images can be transferred between Canon cameras with built-in wireless functions.

 Wireless connection is possible for Canon cameras with built-in wireless functions released in and after 2012 supporting image transfer between cameras. Note that the camera cannot be connected to Canon camcorders, even if they have built-in wireless functions.

- The camera cannot be connected to Canon cameras without built-in wireless functions, even if they support Eye-Fi cards.
- Still photos can be transferred only if their file format is JPEG.
- For movies, a send error may occur or the sent movies may not be played back depending on the target camera's functionality.

## **Connecting to a Camera**

Register the target camera to connect to wirelessly. The camera can be connected to only one camera at a time.

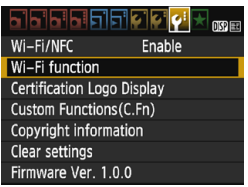

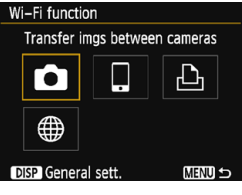

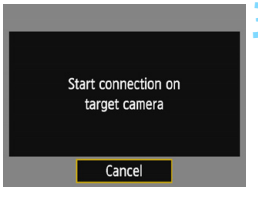

## **1 Select [Wi-Fi function].**

- Under the [5**3**] tab, set [**Wi-Fi/NFC**] to [**Enable**], then select [**Wi-Fi function**] (p[.17](#page-16-0)).
- **If a screen for setting a nickname (for** identification) appears, register a nickname (p.[14\)](#page-13-0).

## **2 Select [**z**].**

- Select  $\Box$  (Transfer images between cameras) and press  $\leq$   $\leq$   $\geq$ .
- The camera's  $\langle \langle \cdot | \cdot \rangle \rangle$  lamp will blink.

## **3 Set up the target camera.**

- When the screen on the left is displayed on the camera, set up the connection on the target camera as well. For the operation procedure, refer to the instruction manual of the target camera.
- When a connection is established, an image on the card is displayed.
- The camera's  $\langle \langle \phi \rangle$  lamp will light up in green.

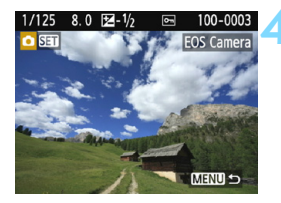

#### **4 Select the images to send.**

- Select images on the camera sending the images (p[.50\)](#page-49-0).
- Do not operate the camera receiving the images.

The settings for connecting to a camera are now complete. For operations after setting up a connection, see page [50.](#page-49-0)

- Note that GPS information is not displayed on the camera's playback screen even if GPS information is appended to the received image. Shooting locations can be viewed on a virtual map, using Map Utility (EOS software).
	- The geotag information appended to the movies cannot be displayed with Map Utility.
- R. The connection settings are saved/registered with the nickname of the camera to which a connection was established.
	- While connected, the camera's auto power off does not function.

## <span id="page-49-0"></span>**Sending Images**

## **Sending Images Individually**

Select and send images individually.

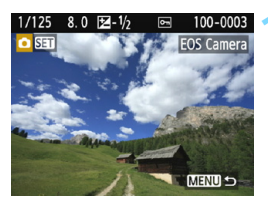

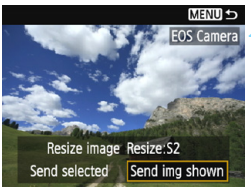

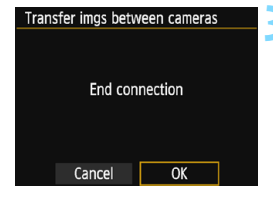

## **1 Select an image to send.**

- Press the  $\leq$   $\blacktriangleright$   $\geq$   $\blacktriangleright$  keys to select an image to send, then press  $\leq$   $\sqrt{3}$ .
- By pressing the  $\leq$   $\blacksquare$   $\lhd$  > button, you can switch to the index display and select an image.

## **2 Select [Send img shown].**

- To select a size at which to send the image, select [**Resize image**] and  $press < (ST) >$ .
- Select [**Send img shown**] and press  $\leq$  (set) > to send the image displayed.
- When the transfer is complete, the screen for step 1 will reappear.
- To send another image, repeat steps 1 and 2.

#### **3 Terminate the connection.**

- Press the <MENU> button to display the confirmation dialog. Select [**OK**], then press  $\leq$   $(F)$  > to terminate the connection.
- **The [Wi-Fi function]** screen will reappear.

## **Sending Multiple Images**

Select multiple images and send them at once.

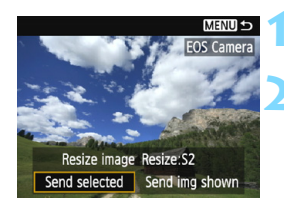

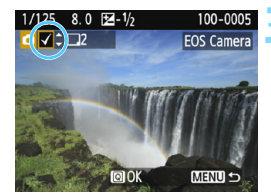

**1 Press <**0**>.**

## **2 Select [Send selected].**

- To select a size at which to send the images, select [**Resize image**] and  $pres < (set) >$ .
- **Select [Send selected]** and press  $<$  (SET)  $>$ .

#### **3 Select the images to send.**

- Press the  $\leq$   $\blacktriangleright$   $\geq$   $\blacktriangleright$  keys to select the image to send, then press the  $<\triangle$  >  $<\blacktriangledown$  > keys.
- A checkmark  $\lceil \sqrt{\smash[b]{1}} \rceil$  will be displayed on the upper left of the screen.
- By pressing the  $\leq$   $\blacksquare$   $\lhd$  > button, you can select images from a three-image display.
- After selecting the images to send, press the  $\leq |\overline{Q}|$  button.

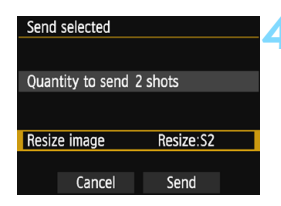

## Send selected Quantity to send 2 shots Resize image Resize:S2 Cancel Send

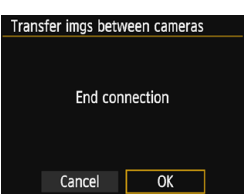

## **4 Select [Resize image].**

- Set it if necessary.
- On the displayed screen, select an image size, then press  $\leq$   $\sqrt{15}$ .

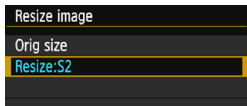

## **5 Select [Send].**

- Select [**Send**] and press <  $(SF)$  >.
- The selected images will be sent. When the transfer is complete, the screen for step 1 will reappear.
- To send other images, repeat steps 1 to 5.

## **6 Terminate the connection.**

- Press the <MENU> button to display the confirmation dialog. Select [**OK**], then press  $\leq$   $(F)$  > to terminate the connection.
- The [**Wi-Fi function**] screen will reappear.
- While connected, a picture cannot be taken even if the camera's shutter button is pressed. When you want to terminate the connection to shoot or perform other operations, press the <MENU> button, then terminate the connection on the displayed screen. To terminate the connection during image transfer, select [**Cancel**] on the camera, then terminate the connection.
	- When sending a large number of images or large files (total size), make sure that the battery is adequately charged so it does not run out during the process.
	- Depending on the functionality of the target camera, the movie files will be converted when they are sent. Therefore, transfer may take longer than usual.
	- RAW images cannot be sent.
- 6 You can select up to 50 files at a time.
	- When you reduce the image size, all images to be sent at the same time are resized. Note that movies or still photos that are smaller than S2 size are not reduced.
	- **[Resize:S2]** is enabled only for still photos shot with cameras of the same model as this camera. Still photos shot with other models are sent without resizing.
	- You can cancel the image transfer by selecting [**Cancel**] during the transfer. When [**Cancel**] is selected on the camera sending the images, the image selection screen will reappear. When [**Cancel**] is selected on the camera receiving the images, the connection will be terminated.
	- While connected, the camera's auto power off does not function.
	- The camera's  $\langle \langle \cdot | \cdot \rangle \rangle$  lamp will blink rapidly when data is being sent or received.

## **Reconnecting**

The camera can reconnect to a camera for which connection settings have been registered.

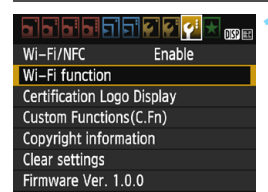

Transfer imgs between cameras

凸

MENU S

 $MENU$ 

EOS Camera

Wi-Fi function

**DISP** General sett

Choose set.

Connect

Transfer imgs between cameras

Review/change settings Delete settings

## **1 Select [Wi-Fi function].**

 Under the [5**3**] tab, set [**Wi-Fi/NFC**] to [**Enable**], then select [**Wi-Fi function**].

## **2 Select [**z**].**

Select [ $\Box$ ] (Transfer images between cameras) and press  $\leq$   $\sqrt{\epsilon}$  >.

## **3 Select [Connect].**

- When settings for multiple connection destinations are registered, select [**Choose set.**], select the connection destination, then connect to the destination.
- $\bullet$  Select **[Connect]** and press  $\leq$   $\circ$   $\circ$   $\geq$ .
- **On the confirmation dialog, select** [**OK**].
- Perform the reconnection procedure on the target camera as well.
- The images on the card are displayed and the images to send can be selected.
- By default, settings are named after the nickname of the target camera.

If Wi-Fi settings are cleared (p[.115](#page-114-0)) or the connection setting is deleted (p.[114](#page-113-0)) on the target camera, reconnection will no longer be possible. Select [**Review/change settings**] and change the settings (p[.112](#page-111-0)).

## **Registering Multiple Connection Settings**

You can register up to three camera connection settings.

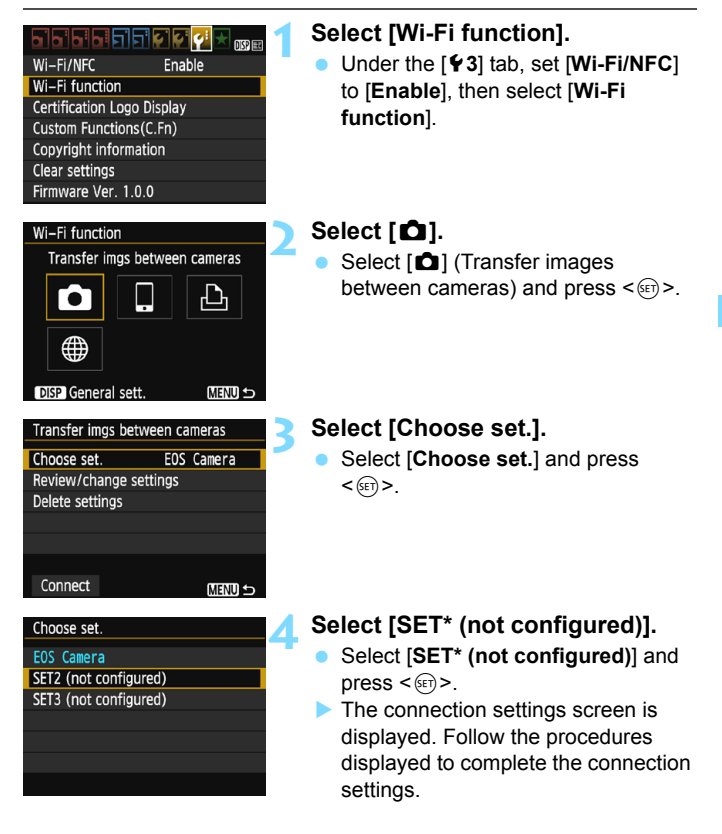

 $\boxed{5}$   $\bullet$  The name of the setting can be changed later (p.[113\)](#page-112-0). ● To delete settings, see page [114](#page-113-0).

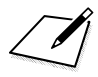

# **Connecting to a Printer**

**4**

This section explains how to connect the camera easily to a printer.

- Connection is possible with wireless printers supporting PictBridge (Wireless LAN).
- To connect using a Wi-Fi access point or connect in camera access point mode, see "Advanced Connection" (p.[71\)](#page-70-0).

## **Connecting with Easy Connection**

The camera and a printer can be directly connected wirelessly. Since no access point is necessary for connection, you can print easily. To establish a connection, operations on the printer are required. For details, refer to the printer's instruction manual.

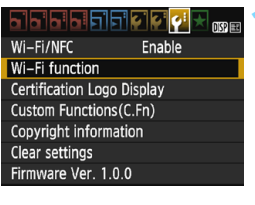

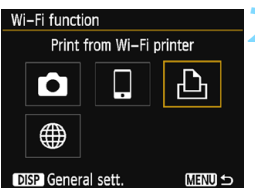

## **1 Select [Wi-Fi function].**

- Under the [5**3**] tab, set [**Wi-Fi/NFC**] to [**Enable**], then select [**Wi-Fi function**] (p[.17](#page-16-1)).
- $\bullet$  If a screen for setting a nickname (for identification) appears, register a nickname (p.[14\)](#page-13-0).

## **2 Select [**l**].**

- Select [凸] (Print from Wi-Fi printer) and press  $\leq$   $\sqrt{(8E)}$  >.
- The camera's  $\langle \langle \cdot, \cdot \rangle \rangle$  lamp will blink.

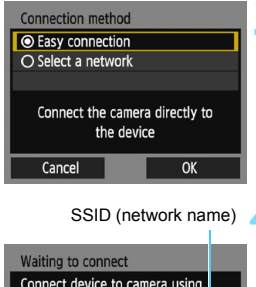

## Connect device to camera using network settings below **SSID Encryption key** Cancel

Encryption key (password)

## **3 Select [Easy connection].**

- **Select [Easy connection]** and press  $<$   $(SET)$
- Select  $[OK]$  and press  $\leq$   $\leq$   $\leq$   $\geq$  to go to the next screen.

## **4 Set the printer's Wi-Fi settings to connect to the camera.**

- On the Wi-Fi settings menu of the printer to be used, select the SSID (network name) displayed on the camera's LCD monitor.
- For the password, enter the encryption key displayed on the camera's LCD monitor.

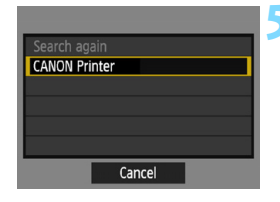

#### <span id="page-59-0"></span>**5 Select the printer to connect to.**

- When a list of detected printers is displayed, select the printer to connect to and press  $\leq$   $\leq$   $\leq$   $\geq$ .
- Some printers may make a beeping sound.
- If the printer you want to connect to does not appear, select [**Search again**] and it may appear.
- When a connection is established, an image on the card is displayed.
- The camera's  $\langle \langle \cdot \rangle$  amp will light up in green.

#### **6 Select the images to be printed.**

 Select images on the camera for printing (p.[61\)](#page-60-0).

The settings for connecting to a printer are now complete.

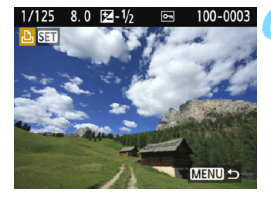

## <span id="page-60-1"></span><span id="page-60-0"></span>**Printing**

## **Printing Images Individually**

Select and print images individually.

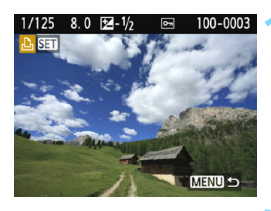

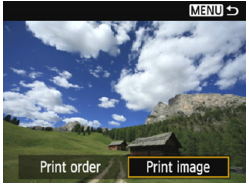

## **1 Select an image to print.**

- Press the  $\leq$   $\leq$   $\geq$   $\geq$   $\geq$  keys to select an image to print, then press  $\leq$   $\sqrt{3}$ .
- By pressing the  $\leq \mathbb{Z} \leq 0$  button, you can switch to the index display and select an image.

## **2 Select [Print image].**

- Select [**Print image**] and press <  $(n)$  >.
- The print setting screen will appear.

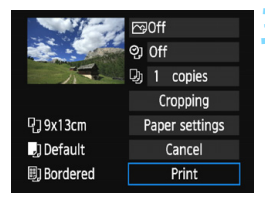

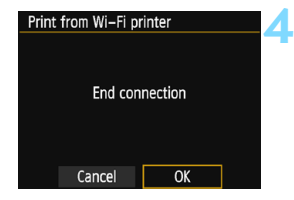

## **3 Print the image.**

- For the setting procedures, refer to "Printing Images" in the Camera Instruction Manual.
- When printing is completed, the screen for step 1 will reappear. To print another image, repeat steps 1 to 3.

#### **4 Terminate the connection.**

- Press the <MENU> button to display the confirmation dialog. Select [**OK**], then press  $\leq$   $(F)$  > to terminate the connection.
- **The [Wi-Fi function]** screen will reappear.

## **Printing by Specifying the Options**

Print by specifying the printing options.

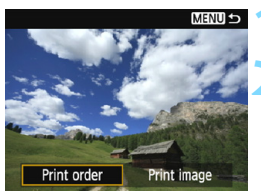

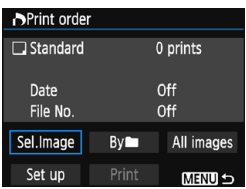

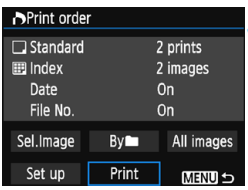

**Press <** $(SE)$ >.

## **2 Select [Print order].**

- Select [**Print order**] and press < $(F)$ .
- **The [Print order]** screen will appear.

## **3 Set the printing options.**

- For the setting procedures, refer to "Printing Images" in the Camera Instruction Manual.
- If the print order has been completed before connection, proceed to step 4.

## **4 Select [Print].**

- [**Print**] can be selected only when an image is selected and printer is ready to print.
- Select [**Print**] and press  $\leq$   $\left(\infty\right)$  >.
- Follow the procedures displayed to perform printing.
- When printing is completed, the [**Print order**] screen will reappear.

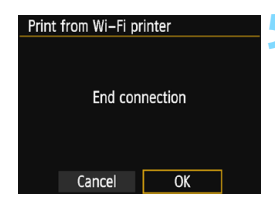

## **5 Terminate the connection.**

- $\bullet$  Press the <MENU> button to return to the screen in step 1.
- $\bullet$  Press the  $\leq MENU$  button again to display the confirmation dialog. Select  $[OK]$ , then press  $\leq$   $(F)$  > to terminate the connection.
- **The [Wi-Fi function]** screen will reappear.

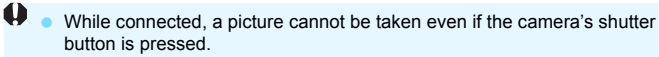

- When printing a large number of images or large files (total size), make sure that the battery is adequately charged so it does not run out during the process.
- Movies cannot be printed.
- RAW images cannot be printed by selecting [**Print order**]. When printing, select [**Print image**] and print.

## **Reconnecting**

The camera can reconnect to a printer for which connection settings have been registered.

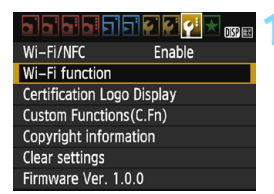

Print from Wi-Fi printer

MENU S

**MENU** 

SFT1

Wi-Fi function

Го

**DISP** General sett

Connect

Print from Wi-Fi printer Choose set.

Review/change settings Delete settings

## **1 Select [Wi-Fi function].**

 Under the [5**3**] tab, set [**Wi-Fi/NFC**] to [**Enable**], then select [**Wi-Fi function**].

## **2 Select [**l**].**

Select [凸] (Print from Wi-Fi printer) and press  $\leq$   $\sqrt{(s+1)}$ 

## **3 Select [Connect].**

- When settings for multiple connection destinations are registered, select [**Choose set.**], select the connection destination, then connect to the destination.
- Select  $[Connect]$  and press  $\leq$   $\leq$   $\geq$ .
- On the confirmation dialog, select [**OK**].
- The camera will reconnect to the printer.
- If the printer's connection destination has been changed, restore the setting to connect to the camera before performing this operation.
- If you do not know the SSID of the camera when reconnecting, select [**Review/change settings**] in step 3 to check it (p[.113](#page-112-0)).
	- When connected by selecting [**Easy connection**], "**\_Canon0A**" is appended to the end of the SSID of the camera.

围

## **Registering Multiple Connection Settings**

You can register up to three printer connection settings.

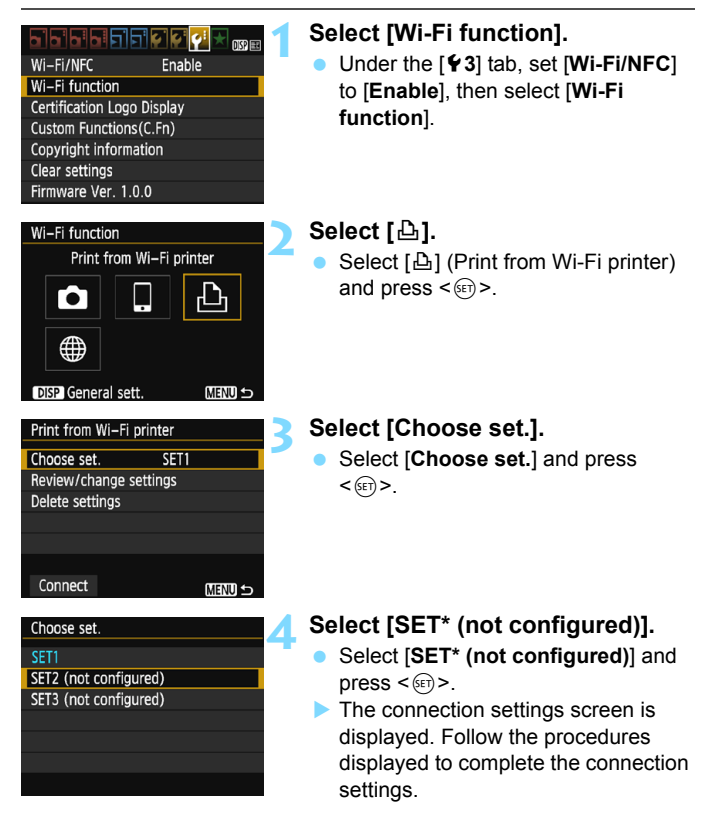

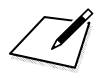

# **Connecting to Connect Station**

**5**

Connect Station (sold separately) is a device that allows you to import captured still photos and movies for viewing on your TV set, smartphone, etc., or for sharing over a network.

You can easily save still photos and movies to Connect Station by holding this camera close to Connect Station.

## **Saving Images**

This section explains how to connect the camera and Connect Station (sold separately) wirelessly. To save images in other ways, refer to the Connect Station Instruction Manual.

 Set up the camera to allow use of its NFC function in advance (p.[20\)](#page-19-0).

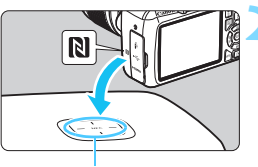

NFC connect point

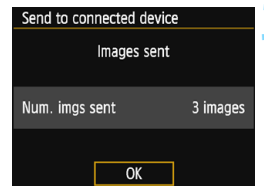

**1 Enable the NFC function on the camera** (p[.20\)](#page-19-0)**.**

## **2 Hold the camera close to Connect Station.**

- Turn on the camera and Connect Station, then hold the camera's **N** mark close to the Connect Station's NFC connect point.
- When a message indicating the connection is displayed on the camera's LCD monitor and Connect Station responds, move the camera away from Connect Station.
- When a connection is established. Connect Station checks the images on the memory card, then saves only the unsaved images.
- The camera's  $\langle \langle \cdot | v \rangle \rangle$  lamp will light up in green.

## **3 Terminate the connection.**

 After images are saved, the screen on the left will appear on the camera's LCD monitor. Press  $\leq$   $\sqrt{3}$  to terminate the connection.

## **If necessary, also read "NFC Function Cautions" (p.[21](#page-20-0)).**

- While saving images, a picture cannot be taken even if the camera's shutter button is pressed.
- **•** Do not drop the camera on Connect Station or touch the camera to it with too much force. Doing so may damage Connect Station's internal hard disk.
- **If the camera is not recognized right away, try holding it close to Connect** Station and slowly moving it or rotating it horizontally.
- Just holding the camera close to Connect Station may not establish a connection. In such a case, gently touch Connect Station with the camera.
- When holding the camera close to Connect Station, do not leave anything between the camera and Connect Station. In addition, when a case is attached to the camera, communication may not be possible via NFC function.
- **If the camera and Connect Station are moved too far away from each** other while saving images, saving may take time or the connection may be terminated.
- $\bullet$  If the camera's battery runs out while saving images, the saving will stop. Charge the battery, then try again.
- $\overline{a}$  when all images are already saved, saving will not start. In such a case, select [**OK**] to terminate the connection.
	- When there are a large number of images on the memory card, it may take time to check and save the images.
	- While saving images, the camera's auto power off does not function.

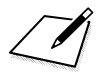

# <span id="page-70-0"></span>**Advanced Connection**

## **Wireless LAN Function Operation Flowchart (Advanced Connection)**

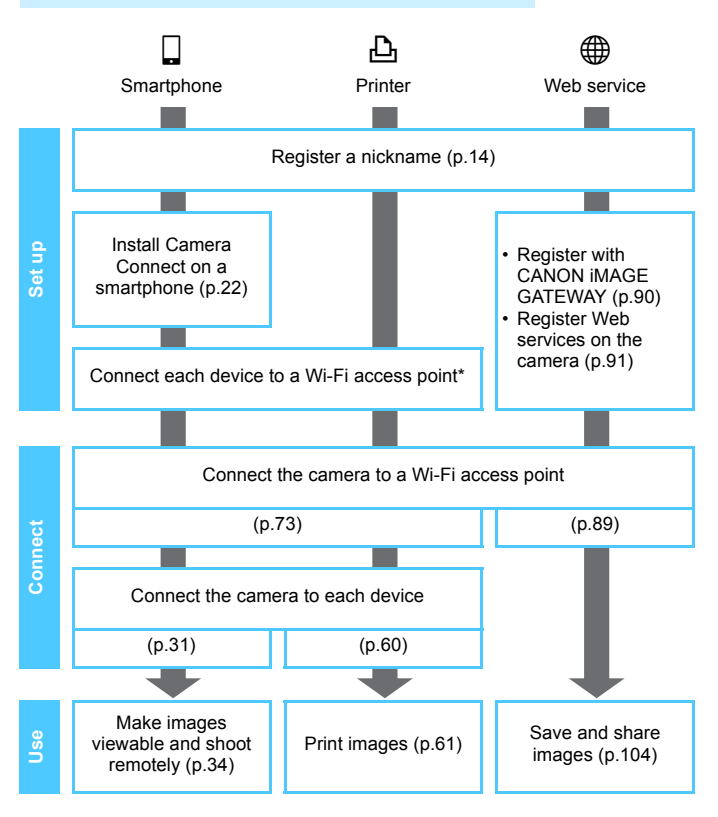

- $\bullet$  To connect to  $\bullet$  (Transfer images between cameras) or Connect Station, see "Easy Connection" (p.[23\)](#page-22-0).
- \* These instructions assume that they will be followed only after each device, such as a smartphone, is connected to a Wi-Fi access point.
- \* For [**Camera access point mode**], see page [88.](#page-87-0)
# **Connecting by Selecting a Network**

**6**

This section mainly explains how to connect using a Wi-Fi access point. When you connect to a Wi-Fi access point, you can use the following Wi-Fi functions:

- Connect to a smartphone
- Print images using a Wi-Fi printer
- Send images to a Web service\*
- \* To send images to a Web service, skip the explanation in this chapter and see page [89.](#page-88-0)

# **Checking the Type of Access Point**

To start with, check if the access point supports WPS\* that allows easy connection between Wi-Fi devices.

If you do not know if the access point you use is WPS-compatible, refer to the access point instruction manual or other documentation.

\* Wi-Fi Protected Setup

#### **When WPS is supported**

The following two connection methods are available. Connection can be established easier with WPS (PBC mode).

- Connecting via WPS (PBC mode): Perform the operations described on page [75](#page-74-0) onwards.
- Connecting via WPS (PIN mode): Perform the operations described on page [79](#page-78-0) onwards.

#### **When WPS is not supported**

• Connecting to a detected network manually: Perform the operations described on page [83](#page-82-0) onwards.

#### **Access Point Encryption**

This camera supports the following options for [**Authentication**] and [**Encryption settings**]. Therefore, the encryption used by the access point must be one of the following.

- [**Authentication**]: Open system, Shared key, or WPA/WPA2-PSK
- [**Encryption settings**]: WEP, TKIP, or AES

- **If stealth functions of the access point are active, connection may be disabled. Deactivate stealth functions.**
	- When connecting to a network that has a network administrator, ask the administrator about the detailed setting procedures.

If the network you use filters by MAC address, register the MAC address of the camera at the access point. The MAC address can be checked on the [**General sett.**] screen (p[.116](#page-115-0)).

#### 75

# <span id="page-74-0"></span>**Connecting via WPS (PBC Mode)**

This is a connection mode available when using an access point compatible with WPS. In pushbutton connection mode (PBC mode), the camera and the access point can be connected simply by pressing the WPS button on the access point.

- $\bullet$  If multiple access points are active in the surrounding area, it may be more difficult to establish a connection. In such a case, try using [**WPS (PIN mode)**] to establish a connection.
- Check the position of the WPS button on the access point in advance.
- It may take approx. one minute to establish a connection.

 $\overline{mn}$ 

- **1 Select [Wi-Fi function].** Under the [5**3**] tab, set [**Wi-Fi/NFC**] to [**Enable**], then select [**Wi-Fi function**] (p.[17\)](#page-16-0).
- $\bullet$  If a screen for setting a nickname (for identification) appears, register a nickname (p[.14](#page-13-0)).

#### **2 Select an item.**

- Select  $\lceil \Box \rceil$  or  $\lceil \Box \rceil$ , then press < $\langle \widehat{x} \rangle$ >.
- The camera's  $\langle \langle \cdot | \cdot \rangle \rangle$  lamp will blink.

#### **3 Select [Select a network].**

- Select [**Select a network**] and press  $<$  (SET)  $>$ .
- Select  $[OK]$  and press  $\leq$   $(F)$  > to go to the next screen.

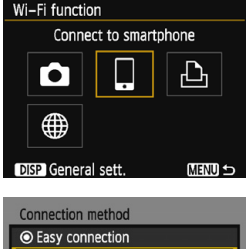

k la la la la la la la la la la

Fnahle

Wi-Fi/NFC

**Wi-Fi function Certification Logo Display** Custom Functions (C.Fn) Copyright information Clear settings Firmware Ver. 1.0.0

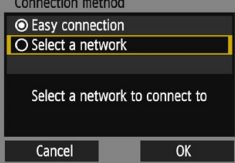

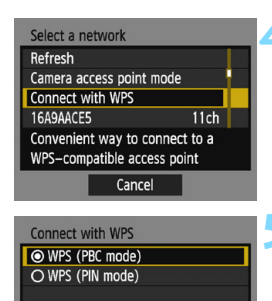

Connect by pressing WPS button on the wireless LAN terminal

Press WPS button of wireless LAN terminal. Connection starts after you press [OK].

**OK** 

OK

Cancel

Cancel

**WPS** 

#### **4 Select [Connect with WPS].**

 Select [**Connect with WPS**] and  $press < (6E) > 0$ .

#### **5 Select [WPS (PBC mode)].**

- Select [**WPS (PBC mode)**] and press  $<$   $(SET)$   $>$ .
- Select  $[OK]$  and press  $\leq$   $($ Fi<sup> $)$ </sup> > to go to the next screen.

#### **6 Connect to the access point.**

- Press the access point's WPS button. For details about where the button is located and how long to press it, refer to the access point's instruction manual.
- Select  $[OK]$  and press  $\leq$   $\leq$   $\geq$  to establish a connection with the access point.
- When a connection with the access point is established, the next screen is displayed.

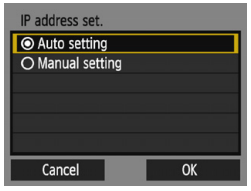

#### **7 Select [Auto setting].**

- **Select [Auto setting] and press**  $\langle$  (set)  $>$ .
- Select  $[OK]$  and press  $\leq$   $\leq$   $\leq$   $>$  to display the setting screen for the Wi-Fi function selected in step 2 (p.[78\)](#page-77-0).
- **If [Auto setting] results in an error or** if you want to specify the settings manually, see page [136.](#page-135-0)

 $\boxed{\frac{1}{2}}$  The IP address can only be set automatically in environments using DHCP servers, or access points or routers with DHCP server functionality, such that the IP addresses, etc. are required to be assigned automatically.

#### <span id="page-77-0"></span>**Specifying Settings for the Wi-Fi Function**

This section explains how to set the screens for the Wi-Fi function. Read the page that introduces the selected Wi-Fi function.

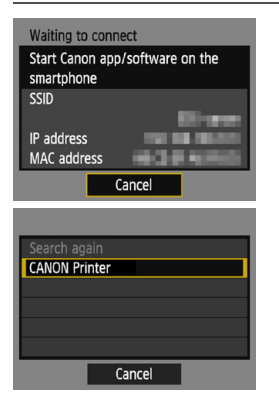

#### **Connecting to a Smartphone**

Step 6 on page [31](#page-30-0)

#### **Printing Images Using a Wi-Fi Printer**

Step 5 on page [60](#page-59-0)

# <span id="page-78-0"></span>**Connecting via WPS (PIN Mode)**

This is a connection mode available when using an access point compatible with WPS. In PIN code connection mode (PIN mode), an 8 digit identification number specified on the camera is set at the access point to establish a connection.

- **Even if there are multiple access points active in the surrounding** area, a relatively reliable connection can be established using this shared identification number.
- It may take approx. one minute to establish a connection.

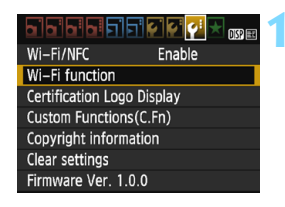

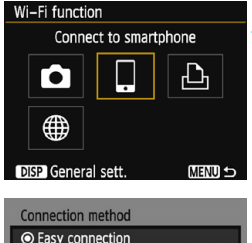

Cancel

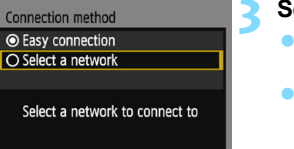

OK

#### **1 Select [Wi-Fi function].**

- Under the [5**3**] tab, set [**Wi-Fi/NFC**] to [**Enable**], then select [**Wi-Fi function**] (p.[17\)](#page-16-0).
- $\bullet$  If a screen for setting a nickname (for identification) appears, register a nickname (p[.14](#page-13-0)).

#### **2 Select an item.**

- Select  $\Box$  or  $\Box$ , then press  $\angle$  (set)  $\geq$ .
- The camera's  $\langle \langle \cdot, \cdot \rangle \rangle$  lamp will blink.

#### **3 Select [Select a network].**

- Select [**Select a network**] and press  $\langle$  (set)  $>$ .
- Select  $[OK]$  and press  $\leq$   $\leq$   $\leq$   $\geq$  to go to the next screen.

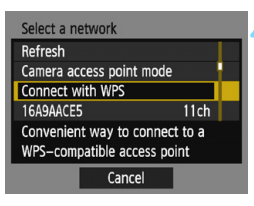

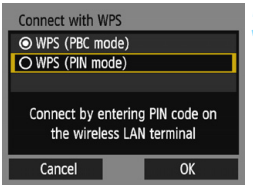

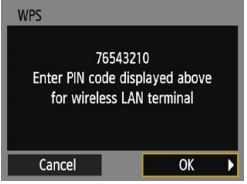

#### **4 Select [Connect with WPS].**

 Select [**Connect with WPS**] and  $press < (6E) > 0$ .

#### **5 Select [WPS (PIN mode)].**

- Select [**WPS (PIN mode)**] and press  $<$   $(SET)$   $>$ .
- Select  $[OK]$  and press  $\leq$   $($ Er<sub>1</sub> $>$  to go to the next screen.

#### **6 Specify the PIN code at the access point.**

- At the access point, specify the 8-digit PIN code displayed on the camera's LCD monitor.
- **•** For instructions on setting PIN codes at the access point, refer to the access point's instruction manual.
- **After the PIN code is specified, select**  $[OK]$  and press  $\leq$   $(SE)$  $>$ .

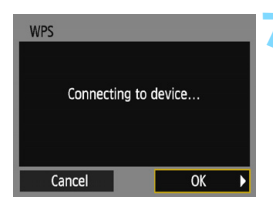

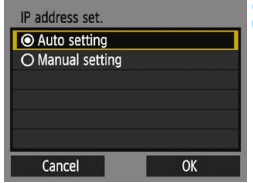

#### **7 Connect to the access point.**

- Select  $[OK]$  and press  $\leq$   $\leq$   $\leq$   $\geq$  to establish a connection with the access point.
- When a connection with the access point is established, the next screen is displayed.

#### **8 Select [Auto setting].**

- **•** Select [**Auto setting**] and press  $<$   $(SET)$   $>$ .
- Select  $[OK]$  and press  $\leq$   $(F)$   $>$  to display the setting screen for the Wi-Fi function selected in step 2 (p.[82\)](#page-81-0).
- **If [Auto setting] results in an error or** if you want to specify the settings manually, see page [136.](#page-135-0)

 $\vert \overline{\cdot} \vert$  The IP address can only be set automatically in environments using DHCP servers, or access points or routers with DHCP server functionality, such that the IP addresses, etc. are required to be assigned automatically.

#### <span id="page-81-0"></span>**Specifying Settings for the Wi-Fi Function**

This section explains how to set the screens for the Wi-Fi function. Read the page that introduces the selected Wi-Fi function.

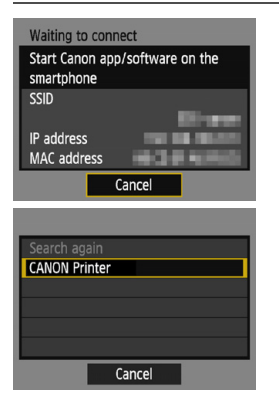

#### **Connecting to a Smartphone**

Step 6 on page [31](#page-30-0)

#### **Printing Images Using a Wi-Fi Printer**

Step 5 on page [60](#page-59-0)

## <span id="page-82-0"></span>**Connecting to a Detected Network Manually**

Establish a connection by selecting the SSID (or ESS-ID) of the access point to connect to from a list of active access points nearby.

#### **Selecting the Access Point**

#### Wi-Fi/NFC Enable **Wi-Fi function** Certification Logo Display Custom Functions(C.Fn) Copyright information Clear settings Firmware Ver. 1.0.0

#### Wi-Fi function Connect to smartphone 凸 Го DISP General sett. **MENU S**

#### **Connection method ◎ Easy connection** O Select a network Select a network to connect to Cancel OK

#### **1 Select [Wi-Fi function].**

- Under the [5**3**] tab, set [**Wi-Fi/NFC**] to [**Enable**], then select [**Wi-Fi function**] (p.[17\)](#page-16-0).
- **If a screen for setting a nickname (for** identification) appears, register a nickname (p[.14](#page-13-0)).

#### **2 Select an item.**

- Select  $\left[\Box\right]$  or  $\left[\triangle\right]$ , then press < $\langle\widehat{x}\rangle$ >.
- The camera's  $\langle \langle \cdot | \cdot \rangle \rangle$  lamp will blink.

#### **3 Select [Select a network].**

- Select [**Select a network**] and press  $<$  (SET)  $>$ .
- $\triangleright$  Select **[OK**] and press  $\leq$   $\left( \overline{\text{er}} \right)$  > to go to the next screen.

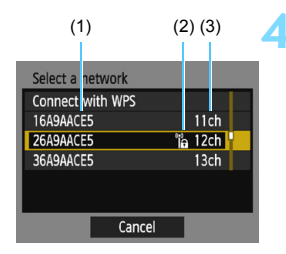

#### **4 Select an access point.**

Press the  $\leq$   $\blacktriangle$   $\geq$   $\leq$   $\blacktriangledown$  keys to select the access point to connect to from the list of access points, then press  $<$   $(SET)$   $>$ .

- (1) SSID
- (2) An icon is displayed if the access point is encrypted
- (3) Channel used

#### **[Refresh] and [Manual settings]**

- Scroll down the screen in step 4 to display [**Refresh**] and [**Manual settings**].
- To search for access points again, select [**Refresh**].
- To configure settings for the access point manually, select [**Manual settings**]. Enter the SSID using the virtual keyboard and then configure settings following the instructions displayed.

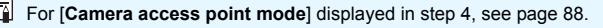

#### **Entering the Access Point Encryption Key**

- **Enter the encryption key (password) specified for the access point.** For details on the specified encryption key, refer to the access point's instruction manual.
- The screens displayed in steps 5 to 7 below vary depending on the authentication and encryption specified for the access point.
- Go to step 8 when the [**IP address set.**] screen is displayed instead of the screens for steps 5 to 7.

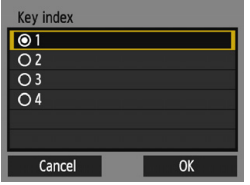

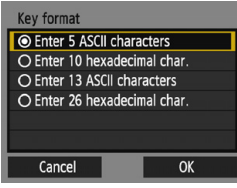

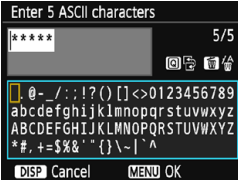

#### **5 Select a key index.**

- The [**Key index**] screen is displayed only if WEP encryption is used by the access point.
- Select the key index number specified for the access point, then  $pres <  $(ser) >$ .$
- Select  $[OK]$  and press  $\leq$   $\leq$   $\leq$   $>$  to go to the next screen.

#### **6 Select the format and the number of characters used for the key.**

- Select the format and the number of characters used for the key, then  $press < (set) >$ .
- Select  $[OK]$  and press  $\leq$   $(F)$  > to go to the next screen.

#### **7 Enter the encryption key.**

- **Enter the encryption key using the** virtual keyboard (p[.16](#page-15-0)), then press the  $\leq MENU$  button.
- The [**IP address set.**] screen (p[.86\)](#page-85-0) will be displayed.

#### <span id="page-85-0"></span>**Setting the IP Address**

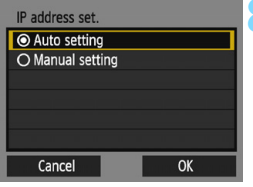

#### **8 Select [Auto setting].**

- **•** Select [**Auto setting**] and press  $<$   $(SET)$   $>$ .
- Select  $[OK]$  and press  $\leq$   $\leq$   $\geq$  to display the setting screen for the Wi-Fi function selected in step 2 (p[.87](#page-86-0)).
- **If [Auto setting] results in an error or** if you want to specify the settings manually, see page [138](#page-137-0).

 $\overline{\mathbb{F}}$  The IP address can only be set automatically in environments using DHCP servers, or access points or routers with DHCP server functionality, such that the IP addresses, etc. are required to be assigned automatically.

#### <span id="page-86-0"></span>**Specifying Settings for the Wi-Fi Function**

This section explains how to set the screens for the Wi-Fi function. Read the page that introduces the selected Wi-Fi function.

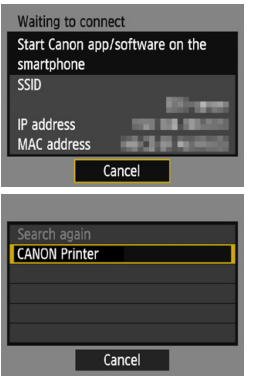

#### **Connecting to a Smartphone**

Step 6 on page [31](#page-30-0)

#### **Printing Images Using a Wi-Fi Printer**

Step 5 on page [60](#page-59-0)

#### <span id="page-87-0"></span>**Camera Access Point Mode**

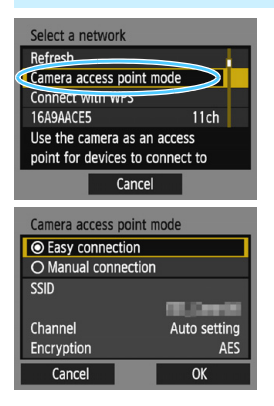

Camera access point mode is a connection mode for connecting the camera directly to each device. Displayed when  $\left[\Box\right]$  or  $\left[\triangle\right]$  is selected in [**Wi-Fi function**].

In camera access point mode, the following two connection methods are available.

- [**Easy connection**]: See page [30](#page-29-0) or [58](#page-57-0) to establish a connection.
- **[Manual connection**]: See page [136](#page-135-0) to establish a connection.

# <span id="page-88-0"></span>**Connecting to a Web Service**

**7**

You can register various Web services on the camera and send images stored in the camera to them.

#### **Signing Up as a CANON iMAGE GATEWAY Member**

To send images to Web services, you need to sign up as a CANON iMAGE GATEWAY member (free of charge).

Once you are a CANON iMAGE GATEWAY member, you can publish photos you took in online albums and use a range of services. This website also serves as a platform for sharing images on registered Web services. Connect to the Internet from a computer or other device, access the Canon website [\(www.canon.com/cig\)](http://www.canon.com/cig) to check countries and areas supporting the services, then register as a member by following the instructions.

If you also intend to use Web services other than CANON iMAGE GATEWAY, you must have an account with the services you intend to use. For details, consult each individual Web service's site.

- **O** CANON IMAGE GATEWAY Web services are not supported in certain countries and areas. For information on supported countries and areas, refer to the Canon website [\(www.canon.com/cig\)](http://www.canon.com/cig).
	- To use CANON iMAGE GATEWAY, you must be able to connect to the Internet. (An account with an internet service provider is necessary, browser software needs to be installed, and a line connection must be completed.)
	- **•** For information on web browser versions and settings required to access CANON iMAGE GATEWAY, refer to the CANON iMAGE GATEWAY site.
	- **•** Fees to connect to your provider and communication fees to access your provider's access point are charged separately.
	- $\bullet$  If there has been a change in the service features of registered Web services, operation may be different from the description in this manual, or operation may not be possible.
	- **For member registration, refer to Help on the CANON IMAGE GATEWAY** site.

 $\boxed{\overline{5}}$  For Web services that can be used with this camera's wireless functions, refer to the CANON iMAGE GATEWAY site.

#### <span id="page-90-0"></span>**Configuring Settings to Use Web Services**

Start EOS Utility on the computer, log in to CANON iMAGE GATEWAY, then configure the camera's settings to enable access to Web services. For details, refer to the EOS Utility Instruction Manual.

#### **For how to obtain EOS Utility and the EOS Utility Instruction Manual, refer to the Camera Instruction Manual.**

The general procedure for sending images to a Web service is as follows.

#### **1 Install EOS Utility on a computer.**

If you have already installed it, proceed to step 2.

**2 Access Canon website from the computer and sign up as a CANON iMAGE GATEWAY member (free of charge).**

If you are already a member, proceed to step 3.

#### **3 Connect the camera and computer with the interface cable sold separately.**

Before connection, set [5**3: Wi-Fi/NFC**] to [**Disable**].

**4 Start EOS Utility on the computer, log in to CANON iMAGE GATEWAY, then configure the camera's settings to enable access to Web services.**

For details, refer to the EOS Utility Instruction Manual.

- **5 Disconnect the interface cable.**
- **6 Connect the camera to a Wi-Fi access point (p.[92\)](#page-91-0).**
- **7 Send images to a Web service registered on the camera (p.[104\)](#page-103-0).**

You can share images with your family and friends by sending images from the camera to a Web service registered on the camera or by sending Web links of the online albums.

# <span id="page-91-0"></span>**Checking the Type of Access Point**

To start with, check if the access point supports WPS\* that allows easy connection between Wi-Fi devices.

If you do not know if the access point you use is WPS-compatible, refer to the access point instruction manual or other documentation.

\* Wi-Fi Protected Setup

#### **When WPS is supported**

The following two connection methods are available. Connection can be established easier with WPS (PBC mode).

- Connecting via WPS (PBC mode): Perform the operations described on page [93](#page-92-0) onwards.
- Connecting via WPS (PIN mode): Perform the operations described on page [96](#page-95-0) onwards.

#### **When WPS is not supported**

• Connecting to a detected network manually: Perform the operations described on page [99](#page-98-0) onwards.

#### **Access Point Encryption**

This camera supports the following options for [**Authentication**] and [**Encryption settings**]. Therefore, the encryption used by the access point must be one of the following.

- [**Authentication**]: Open system, Shared key, or WPA/WPA2-PSK
- [**Encryption settings**]: WEP, TKIP, or AES

- **If stealth functions of the access point are active, connection may be disabled. Deactivate stealth functions.**
	- When connecting to a network that has a network administrator, ask the administrator about the detailed setting procedures.

If the network you use filters by MAC address, register the MAC address of the camera at the access point. The MAC address can be checked on the [**General sett.**] screen (p[.116](#page-115-0)).

# <span id="page-92-0"></span>**Connecting via WPS (PBC Mode)**

This is a connection mode available when using an access point compatible with WPS. In pushbutton connection mode (PBC mode), the camera and the access point can be connected simply by pressing the WPS button on the access point.

- $\bullet$  If multiple access points are active in the surrounding area, it may be more difficult to establish a connection. In such a case, try using [**WPS (PIN mode)**] to establish a connection.
- Check the position of the WPS button on the access point in advance.
- It may take approx. one minute to establish a connection.

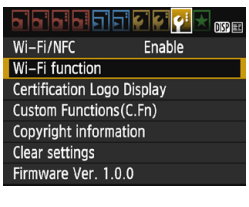

#### identification) appears, register a nickname (p[.14](#page-13-0)).

**1 Select [Wi-Fi function].**

**function**] (p.[17\)](#page-16-0).

#### **2 Select [**m**].**

Select  $\lceil \bigoplus \rceil$  (Upload to Web service) and press  $\leq$   $\sqrt{(8E)}$  >.

 Under the [5**3**] tab, set [**Wi-Fi/NFC**] to [**Enable**], then select [**Wi-Fi** 

 $\bullet$  If a screen for setting a nickname (for

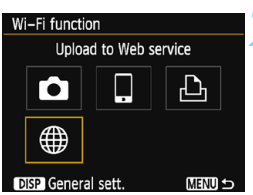

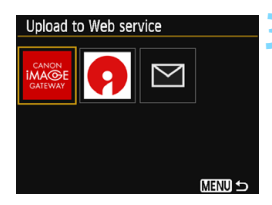

Select a network Refresh Connect with WPS 16A9AACE5

26A9AACE5

Cancel

Convenient way to connect to a WPS-compatible access point Cancel

Connect by pressing WPS button on the wireless LAN terminal

#### **3 Select a Web service.**

- Select a Web service to connect to, then press  $\leq$   $\sqrt{(}e\overline{r})$  >.
- The contents and ordering of the list of items displayed will vary depending on settings (p[.91](#page-90-0)).
- The Web service to connect to can be changed when reconnecting (p.[108\)](#page-107-0).
- The camera's  $\langle \langle \phi \rangle \rangle$  lamp will blink.
- Depending on the selected Web service, the [**Send to**] screen is displayed. Select a destination (p[.103\)](#page-102-0).

#### **4 Select [Connect with WPS].**

 Select [**Connect with WPS**] and  $pres <  $(s_{ET})>$ .$ 

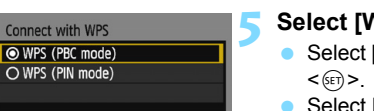

 $11<sub>ch</sub>$ 

<sup>1</sup> 12ch

OK

#### **5 Select [WPS (PBC mode)].**

- Select [**WPS (PBC mode)**] and press
- Select  $[OK]$  and press  $\leq$   $\leq$   $\geq$  to go to the next screen.

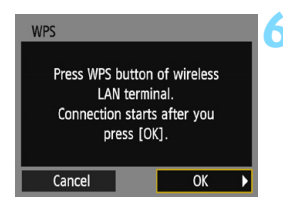

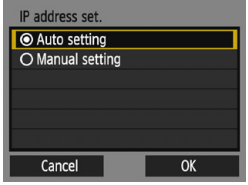

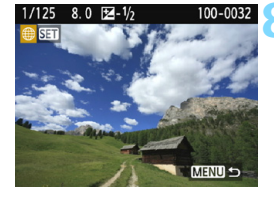

#### **6 Connect to the access point.**

- **Press the access point's WPS button.** For details about where the button is located and how long to press it, refer to the access point's instruction manual.
- Select  $[OK]$  and press  $\leq$   $\leq$   $\geq$  to establish a connection with the access point.
- When a connection with the access point is established, the next screen is displayed.

#### **7 Select [Auto setting].**

- **Select [Auto setting] and press**  $<$   $(SET)$
- Select  $[OK]$  and press  $\leq$   $\leq$   $\geq$  to display an image on the card.
- The camera's  $\langle \langle \cdot, \cdot \rangle \rangle$  lamp will light up in green.
- **If [Auto setting] results in an error or** if you want to specify the settings manually, see page [136.](#page-135-0)

#### **8 Select the image(s) to send.**

 Select and send image(s). For information on how to send images, see page [104.](#page-103-0)

The settings for connecting to a Web service are now complete.

 $\overline{1}$  The IP address can only be set automatically in environments using DHCP servers, or access points or routers with DHCP server functionality, such that the IP addresses, etc. are required to be assigned automatically.

# <span id="page-95-0"></span>**Connecting via WPS (PIN Mode)**

This is a connection mode available when using an access point compatible with WPS. In PIN code connection mode (PIN mode), an 8 digit identification number specified on the camera is set at the access point to establish a connection.

- $\bullet$  Even if there are multiple access points active in the surrounding area, a relatively reliable connection can be established using this shared identification number.
- It may take approx, one minute to establish a connection.

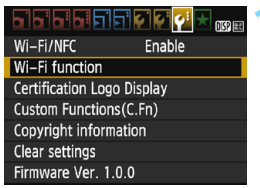

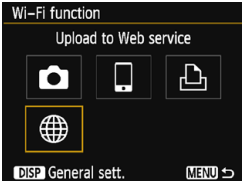

# Upload to Web service **MENU S**

#### **1 Select [Wi-Fi function].**

- Under the [5**3**] tab, set [**Wi-Fi/NFC**] to [**Enable**], then select [**Wi-Fi function**] (p[.17](#page-16-0)).
- If a screen for setting a nickname (for identification) appears, register a nickname (p.[14\)](#page-13-0).

#### **2 Select [**m**].**

 Select [m] (Upload to Web service) and press  $\leq$   $\sqrt{(8+1)}$ 

#### **3 Select a Web service.**

- Select a Web service to connect to, then press  $\leq$   $(5F)$  >.
- The contents and ordering of the list of items displayed will vary depending on settings (p[.91](#page-90-0)).
- The Web service to connect to can be changed when reconnecting (p.[108\)](#page-107-0).
- The camera's  $\langle \langle \cdot, \cdot \rangle \rangle$  lamp will blink.
- Depending on the selected Web service, the [**Send to**] screen is displayed. Select a destination (p[.103\)](#page-102-0).

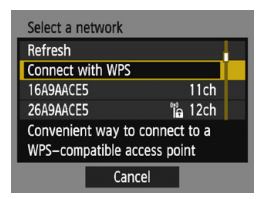

Connect with WPS WPS (PBC mode) O WPS (PIN mode)

# **4 Select [Connect with WPS].**

 Select [**Connect with WPS**] and  $press < (OPT) > 0$ 

#### **5 Select [WPS (PIN mode)].**

- Select [**WPS (PIN mode)**] and press  $<$   $(SET)$   $>$ .
- Select  $[OK]$  and press  $\leq$   $(F)$   $>$  to go to the next screen.

#### **6 Specify the PIN code at the access point.**

- At the access point, specify the 8-digit PIN code displayed on the camera's LCD monitor.
- **•** For instructions on setting PIN codes at the access point, refer to the access point's instruction manual.
- After the PIN code is specified, select  $[OK]$  and press  $\leq$   $(SE)$  $>$ .

#### **7 Connect to the access point.**

- Select  $[OK]$  and press  $\leq$   $\leq$   $\geq$  to establish a connection with the access point.
- When a connection with the access point is established, the next screen is displayed.

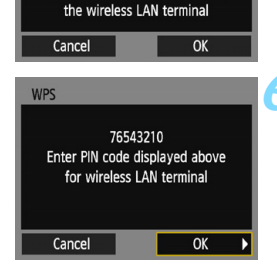

Connect by entering PIN code on

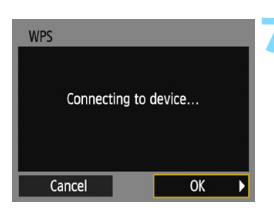

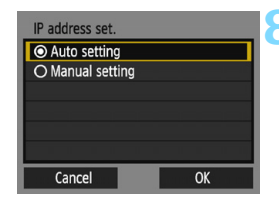

#### **8 Select [Auto setting].**

- Select [**Auto setting**] and press  $\langle$  (SET)  $>$ .
- Select  $[OK]$  and press  $\leq$   $\leq$   $\leq$   $\geq$  to display an image on the card.
- The camera's  $\langle \langle \cdot | \cdot \rangle \rangle$  lamp will light up in green.
- If [**Auto setting**] results in an error or if you want to specify the settings manually, see page [136](#page-135-0).

#### **9 Select the image(s) to send.**

 Select and send image(s). For information on how to send images, see page [104](#page-103-0).

The settings for connecting to a Web service are now complete.

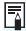

 $\boxed{5}$  The IP address can only be set automatically in environments using DHCP servers, or access points or routers with DHCP server functionality, such that the IP addresses, etc. are required to be assigned automatically.

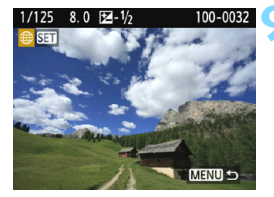

## <span id="page-98-0"></span>**Connecting to a Detected Network Manually**

Establish a connection by selecting the SSID (or ESS-ID) of the access point to connect to from a list of active access points nearby.

#### **Selecting the Access Point**

#### Wi-Fi/NFC Fnable **Wi-Fi function** Certification Logo Display Custom Functions(C.Fn) Copyright information Clear settings Firmware Ver. 1.0.0

#### Wi-Fi function Upload to Web service П 凸 DISP General sett. **MENU S**

# Upload to Web service **MENU S**

#### **1 Select [Wi-Fi function].**

- Under the [5**3**] tab, set [**Wi-Fi/NFC**] to [**Enable**], then select [**Wi-Fi function**] (p.[17\)](#page-16-0).
- **If a screen for setting a nickname (for** identification) appears, register a nickname (p[.14](#page-13-0)).

#### **2 Select [**m**].**

 Select [m] (Upload to Web service) and press  $\leq$   $($ sET $)$  $>$ .

#### **3 Select a Web service.**

- Select a Web service to connect to, then press  $\leq$   $(55)$  >.
- The contents and ordering of the list of items displayed will vary depending on settings (p.[91\)](#page-90-0).
- The Web service to connect to can be changed when reconnecting (p.[108](#page-107-0)).
- The camera's  $\langle \langle \cdot | \cdot \rangle \rangle$  lamp will blink.
- Depending on the selected Web service, the [**Send to**] screen is displayed. Select a destination (p.[103](#page-102-0)).

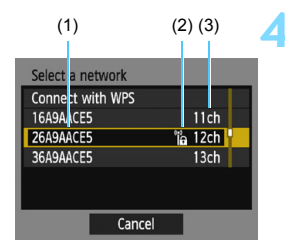

#### **4 Select an access point.**

Press the  $\leq$   $\blacktriangle$   $\geq$   $\blacktriangledown$  keys to select the access point to connect to from the list of access points, then press  $<$   $(SET)$   $>$ .

- (1) SSID
- (2) An icon is displayed if the access point is encrypted
- (3) Channel used

#### **[Refresh] and [Manual settings]**

- Scroll down the screen in step 4 to display [**Refresh**] and [**Manual settings**].
- To search for access points again, select [**Refresh**].
- To configure settings for the access point manually, select [**Manual settings**]. Enter the SSID using the virtual keyboard and then configure settings following the instructions displayed.

#### **Entering the Access Point Encryption Key**

- **Enter the encryption key (password) specified for the access point.** For details on the specified encryption key, refer to the access point's instruction manual.
- The screens displayed in steps 5 to 7 below vary depending on the authentication and encryption specified for the access point.
- Go to step 8 when the [**IP address set.**] screen is displayed instead of the screens for steps 5 to 7.

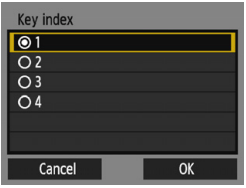

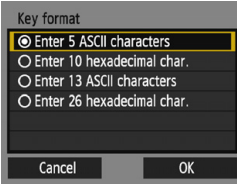

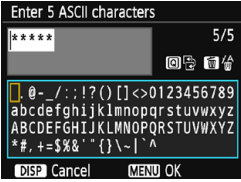

#### **5 Select a key index.**

- **The [Key index]** screen is displayed only if WEP encryption is used by the access point.
- Select the key index number specified for the access point, then  $pres <  $(ser) >$ .$
- Select  $[OK]$  and press  $\leq$   $\leq$   $\leq$   $\geq$  to go to the next screen.

#### **6 Select the format and the number of characters used for the key.**

- Select the format and the number of characters used for the key, then  $press < (or) >$ .
- Select  $[OK]$  and press  $\leq$   $\leq$   $\leq$   $\geq$  to go to the next screen.

#### **7 Enter the encryption key.**

- Enter the encryption key using the virtual keyboard (p[.16](#page-15-0)), then press the  $\leq MENU$  button.
- The [**IP address set.**] screen (p[.102](#page-101-0)) will be displayed.

#### <span id="page-101-0"></span>**Setting the IP Address**

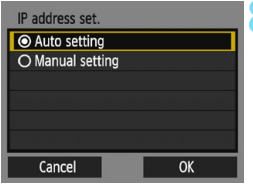

#### **8 Select [Auto setting].**

- Select [**Auto setting**] and press  $<$   $(SET)$   $>$ .
- Select  $[OK]$  and press  $\leq$   $\leq$   $\leq$   $\geq$  to display an image on the card.
- The camera's  $\langle \langle \phi \rangle$  lamp will light up in green.
- **If [Auto setting] results in an error or** if you want to specify the settings manually, see page [136](#page-135-0).

# MENU<sup>1</sup>

#### **9 Select the image(s) to send.**

 Select and send image(s). For information on how to send images, see page [104](#page-103-0).

The settings for connecting to a Web service are now complete.

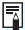

 $\boxed{5}$  The IP address can only be set automatically in environments using DHCP servers, or access points or routers with DHCP server functionality, such that the IP addresses, etc. are required to be assigned automatically.

#### <span id="page-102-0"></span>**Send To Screen**

A screen to select a destination may be displayed depending on the type or settings of the Web service you select.

To register destinations or to specify the settings, you must use a computer. For more information, refer to the EOS Utility Instruction Manual.

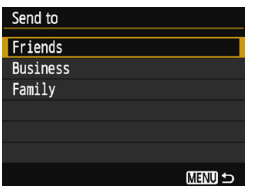

- When  $[\leq]$  (Email) or other service is selected on the [**Upload to Web service**] screen, the [**Send to**] screen may be displayed.
- Select the destination from the list of registered destinations and press  $<$  (SET)  $>$ .
- The procedures for setting up a connection and sending images are the same as those for other Web services.

## <span id="page-103-0"></span>**Sending Images to a Web Service**

You can share images with your family and friends by sending images from the camera to a Web service registered on the camera or by sending Web links of the online albums.

#### **Sending Images Individually**

Select and send images individually.

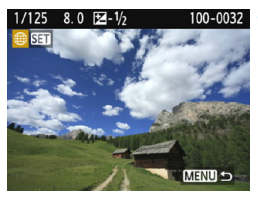

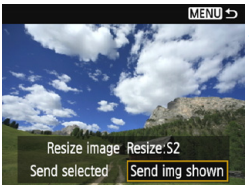

#### **1 Select an image to send.**

- Press the  $\leq$   $\blacktriangle$   $\geq$   $\blacktriangleright$   $\geq$  keys to select an image to send, then press  $\leq$   $(n)$  >.
- By pressing the  $\leq$   $\blacksquare$   $\lhd$  > button, you can switch to the index display and select an image.

#### **2 Select [Send img shown].**

- To select a size at which to send the image, select [**Resize image**] and  $press < 6F$ )
- Select [**Send img shown**] and press  $<$   $(SET)$   $>$ .
- The displayed image will be sent.
- On the screen to complete the process for sending the image, select [**OK**] to terminate the connection and return to the screen to select a Web service.

 $\boxed{\overline{1}}$  If the camera's auto power off is activated while connected, the connection will be terminated. If necessary, set [ $\blacklozenge$ **1: Auto power off**] to [**Disable**].

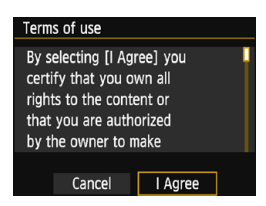

- When the [**Terms of use**] screen is displayed, thoroughly read the message, then select [**I Agree**].
- The screen can be scrolled up and down by pressing the  $\langle A \rangle \langle \nabla \rangle$ keys.

#### **Sending Multiple Images**

Select multiple images and send them at once.

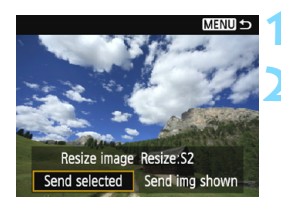

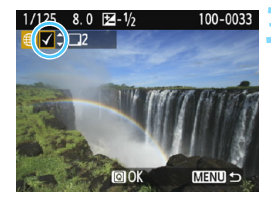

**Press <** $(F)$ .

#### **2 Select [Send selected].**

- To select a size at which to send the images, select [**Resize image**] and  $press < (6E) >$ .
- **Select [Send selected]** and press  $<$  (SET)  $>$ .

#### **3 Select the images to send.**

- Press the  $\leq$   $\blacktriangle$   $\geq$   $\blacktriangleright$  keys to select the image to send, then press the  $<\triangle$  >  $<\blacktriangledown$  > keys.
- A checkmark  $\lceil \sqrt{\ } \rceil$  will be displayed on the upper left of the screen.
- By pressing the  $\leq$   $\blacksquare$   $\lhd$  > button, you can switch to the three-image display and select an image.
- After selecting the images to send. press the  $\leq |\overline{Q}|$  button.

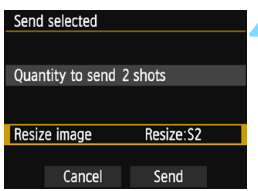

#### **4 Select [Resize image].**

- Set it as necessary.
- **When YouTube is selected as the** destination, [**Resize image**] is not displayed.
- On the displayed screen, select an image size, then press  $\leq$   $(n)$  >.

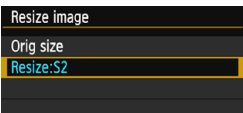

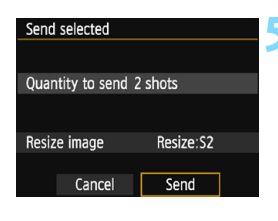

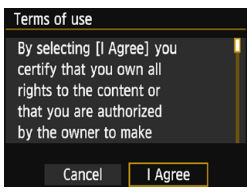

#### **5 Select [Send].**

- Select [Send] and press < $\varepsilon$ Fi<sup>2</sup>) >.
- The selected images will be sent.
- On the screen to complete the process for sending the image, select [**OK**] to terminate the connection and return to the screen to select a Web service.
- When the [**Terms of use**] screen is displayed, thoroughly read the message, then select [**I Agree**].
- The screen can be scrolled up and down by pressing the  $\langle A \rangle \langle \nabla \rangle$ keys.
- While connected, a picture cannot be taken even if the camera's shutter button is pressed.
	- RAW images cannot be sent.
	- When sending an image to a Web service other than CANON IMAGE GATEWAY, a send error message may not be displayed even if the image was not sent to the Web service successfully. Such errors can be checked on the CANON iMAGE GATEWAY site; check the error content, then try sending the image again.
- R. Depending on the Web service, the number of images that can be sent and the length of movies will be limited.
	- You can select up to 50 files at a time. You can select and send up to 10 files at a time to YouTube.
	- When you reduce the image size, all images to be sent at the same time are resized. Note that movies or still photos that are smaller than  $S2$  size are not reduced.
	- **•** [**Resize:S2**] is enabled only for still photos shot with cameras of the same model as this camera. Still photos shot with other models are sent without resizing.
	- When accessing CANON iMAGE GATEWAY from a computer or other device, you can check the send history for the Web services that the images were sent to.
	- To terminate the connection without sending an image, press the <MFNU> button on the screen for step 1.
	- When you use a battery to power the camera, make sure it is fully charged.
	- The camera's  $\langle \langle \mathbf{r} \rangle \rangle$  lamp will blink rapidly when data is being sent.

# <span id="page-107-0"></span>**Reconnecting**

The camera can reconnect to a Web service for which connection settings have been registered. The connection to the access point only has to be established once. You do not need to establish a new connection for each Web service.

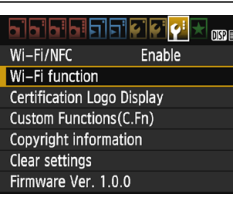

Upload to Web service

Wi-Fi function

Ō

**DISP** General sett

#### **1 Select [Wi-Fi function].**

 Under the [5**3**] tab, set [**Wi-Fi/NFC**] to [**Enable**], then select [**Wi-Fi function**].

**2 Select [**m**].**

 Select [m] (Upload to Web service) and press  $\leq$   $(F)$  >.

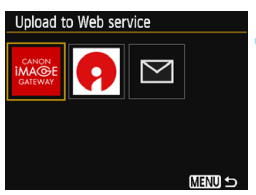

**MENU 5** 

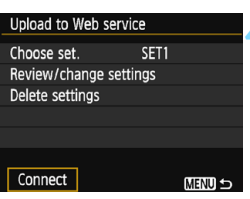

#### **3 Select a Web service.**

- Select a Web service and press  $<$   $(SET)$   $>$ .
- When the [**Send to**] screen (p[.103\)](#page-102-0) is displayed, select a destination and go to step 4.

#### **4 Select [Connect].**

- When settings for multiple connection destinations are registered, select [**Choose set.**], select the connection destination, then connect to the destination.
- Select [**Connect**] and press  $\leq$   $\left( \infty \right)$  >.
- On the confirmation dialog, select [**OK**].
- The camera will reconnect to the Web service.
# <span id="page-108-0"></span>**Registering Multiple Connection Settings**

You can register up to three Web service connection settings.

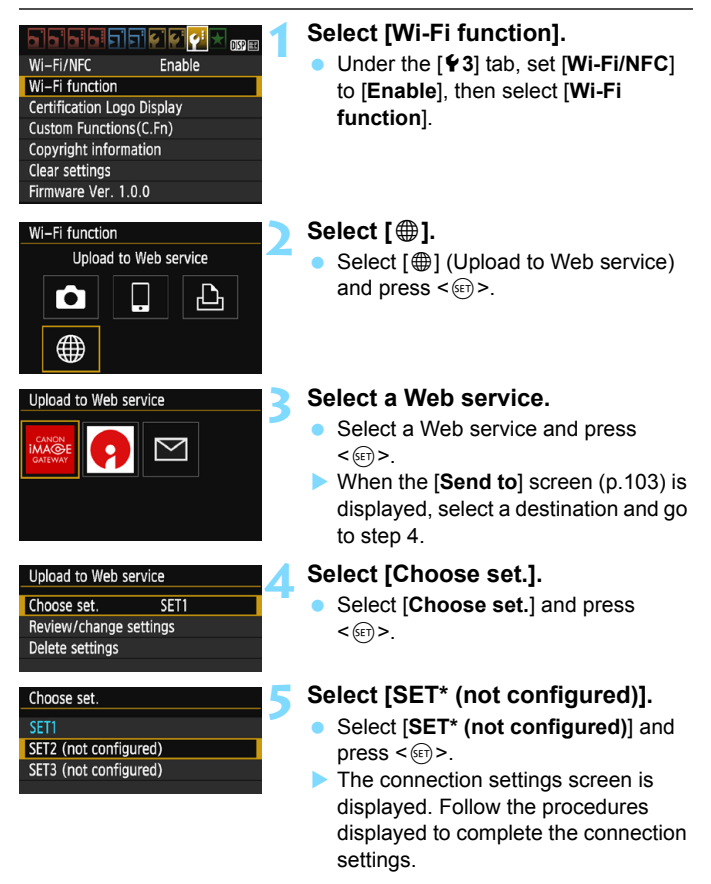

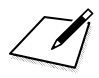

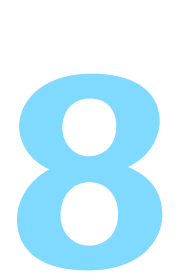

# **Checking and Operating Connection Settings**

This section explains how to check or change the connection settings, delete the settings, clear the wireless function settings, etc.

# <span id="page-111-0"></span>**Checking, Changing, or Deleting Connection Settings**

Check, change, or delete connection settings saved on the camera. Terminate the connection, then perform the operation.

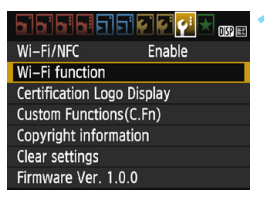

### <span id="page-111-1"></span>**1 Select [Wi-Fi function].**

 Under the [5**3**] tab, set [**Wi-Fi/NFC**] to [**Enable**], then select [**Wi-Fi function**].

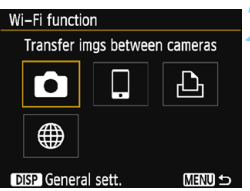

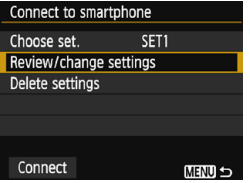

#### **2 Select the item to check settings for.**

- Select an item, then press  $\leq$   $\leq$   $\geq$ .
- When you select an item for which no setting is saved, the connection settings screen is displayed.
- When you select  $[\bigoplus]$ , a screen to select a Web service is displayed. The same settings are displayed for any Web service selected.

# **3 Select [Review/change settings].**

 Select the connection destination on the [**Choose set.**] screen, select [**Review/change settings**], then  $press < (6E) > 0$ .

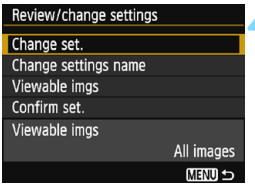

### **4 Check or change the settings.**

Select an item and press  $\leq$   $\leq$   $\leq$   $\geq$ , then check or change the settings on the displayed screen.

# <span id="page-112-0"></span>**[Change set.]**

Change the settings. When [**Change set.**] is selected, a screen for connection settings configuration appears. Configure connection settings again following the procedures displayed.

### <span id="page-112-1"></span>**[Change settings name]**

Change the name of the settings. Select [**Change settings name**], then enter the name of the settings using the virtual keyboard (p.[16\)](#page-15-0).

### **[Viewable imgs]** (p.[43\)](#page-42-0)

Displayed when  $\left[\Box\right]$  (Connect to smartphone) is selected. Settings will appear at the bottom of the screen.

# <span id="page-112-2"></span>**[Confirm set.]**

Check the settings. When you select [**Confirm set.**], the settings will be displayed.

### <span id="page-113-0"></span>**Deleting Settings**

Select [**Delete settings**] on the screen for step 3 on page [112](#page-111-0) to delete connection settings saved on the camera.

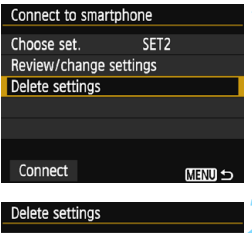

# **1 Select [Delete settings].**

 Select [**Delete settings**] and press  $<$   $(SET)$   $>$ .

# SET1 SET<sub>2</sub> SET3 (not configured) **MENU S**

### **2 Select the setting to delete.**

- Select the setting to delete, then  $pres <  $(er)$$
- **Select [OK] on the confirmation** dialog to delete the setting.

# <span id="page-114-1"></span><span id="page-114-0"></span>**Clearing Wi-Fi Function Settings**

Delete all settings for [**Wi-Fi function**]. You can prevent the information set with [**Wi-Fi function**] from being exposed when you lend or give your camera to other people.

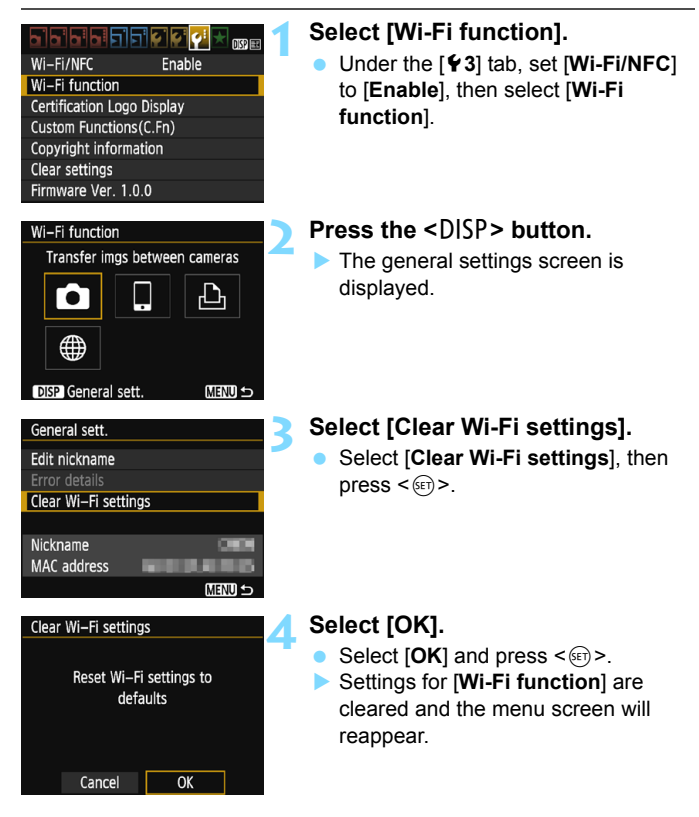

Performing [5**3: Clear settings**] does not clear settings for [5**3: Wi-Fi function**].

#### <span id="page-115-0"></span>**General Settings Screen**

On the [**General sett.**] screen displayed in step 3 on the preceding page, you can change or check the wireless settings.

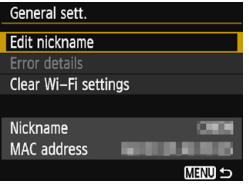

#### [**Edit nickname**]

Change the nickname. Select [**Edit nickname**], then enter the nickname using the virtual keyboard (p[.16](#page-15-0)).

#### [**Error details**]

Selectable when a connection error has occurred. When you select [**Error details**], you can check the connection error content (p[.118\)](#page-117-0).

#### [**Clear Wi-Fi settings**] (p.[115](#page-114-0))

Delete all settings for [**Wi-Fi function**].

#### [**Nickname**]

You can check the nickname set for the camera.

#### <span id="page-115-1"></span>[**MAC address**]

You can check the MAC address of the camera.

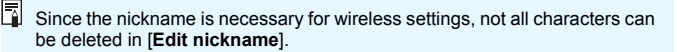

# <span id="page-116-0"></span>**Troubleshooting Guide**

# <span id="page-117-0"></span>**Responding to Error Messages**

When a connection error occurs, display the details of the error by following the procedures below. Then, eliminate the cause of the error referring to the examples shown in this chapter.

■ Select [93: Wi-Fi function] → [General sett.] → [Error details], then press  $\leq$   $(F)$  >.

Click the error code number's page in the following chart to jump to the corresponding page.

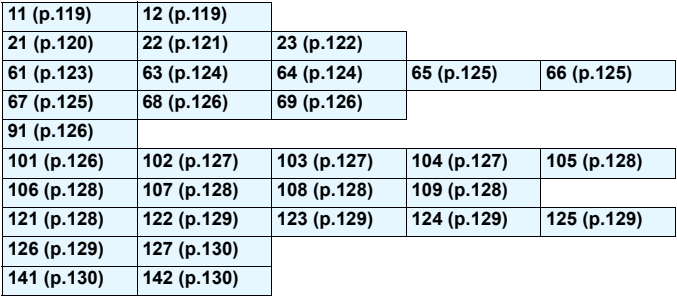

When an error occurs, [**Err\*\***] is displayed on the upper right of the [**Wi-Fi**  function] screen. It disappears when the camera's power is set to <OFF>.

### <span id="page-118-0"></span>**11: Connection target not found**

- In the case of [**qiin**], is Camera Connect running?
- **Establish a connection using Camera Connect (p.[31\)](#page-30-0).**
- **■** In the case of [**lahren**], is the power of the printer on?
- Turn on the printer.
- **Are the camera and the access point set to use the same encryption key for authentication?**
- This error occurs if the encryption keys do not match when the authentication method for encryption is set to [**Open system**]. The setting is case-sensitive, so check upper- and lower-case characters. Make sure that the correct encryption key for authentication is entered on the camera (p[.85](#page-84-0), [101](#page-100-0)).

#### <span id="page-118-1"></span>**12: Connection target not found**

- **Is the power of the target device and access point on?**
- Turn on the target device and access point, then wait a while. If a connection still cannot be established, perform the procedures to establish the connection again.
- **Is the camera too far from the target device or the antenna of the access point?**
- $\triangleright$  Bring the camera and the target device or the antenna of the access point closer together.

### <span id="page-119-0"></span>**21: No address assigned by DHCP server**

#### **What to check on the camera**

- **On the camera, IP address is set to [Auto setting]. Is this the correct setting?**
- If no DHCP server is used, configure settings after setting the IP address to [**Manual setting**] on the camera (p.[138](#page-137-0)).

#### **What to check on the DHCP server**

- **In Its the power of the DHCP server on?**
- Turn on the DHCP server.
- **Are there enough addresses for assignment by the DHCP server?**
- Increase the number of addresses assigned by the DHCP server.
- Remove devices assigned addresses by the DHCP server from the network to reduce the number of addresses in use.
- **IS the DHCP server working correctly?**
- ▶ Check the DHCP server settings to make sure it is working correctly as a DHCP server.
- If applicable, ask your network administrator to ensure the DHCP server is available.

#### **What to check on the network as a whole**

- **Does your network include a router or similar device that serves as a gateway?**
- If applicable, ask your network administrator for the network gateway address and enter it on the camera (p.[134,](#page-133-0) [138\)](#page-137-0).
- Make sure that the gateway address setting is correctly entered on all network devices including the camera.

#### <span id="page-120-0"></span>**22: No response from DNS server**

#### **What to check on the camera**

- **On the camera, does the DNS server's IP address setting match the server's actual address?**
- Set the IP address to [**Manual setting**]. Then, on the camera, set the IP address that matches the address of the DNS server used (p.[134,](#page-133-0) [138\)](#page-137-0).

#### **What to check on the DNS server**

- **Is the power of the DNS server on?**
- Turn on the DNS server.
- **Are the DNS server settings for IP addresses and the corresponding names correct?**
- ▶ On the DNS server, make sure IP addresses and the corresponding names are entered correctly.
- **IS the DNS server working correctly?**
- ▶ Check the DNS server settings to make sure the server is working correctly as a DNS server.
- If applicable, ask your network administrator to ensure the DNS server is available.

#### **What to check on the network as a whole**

- **Does your network include a router or similar device that serves as a gateway?**
- If applicable, ask your network administrator for the network gateway address and enter it on the camera (p.[134](#page-133-0), [138](#page-137-0)).
- $\blacktriangleright$  Make sure that the gateway address setting is correctly entered on all network devices including the camera.

#### <span id="page-121-0"></span>**23: Device with same IP address exists on selected network**

#### **What to check on the camera**

- **IS another device on the camera network using the same IP address as the camera?**
- ▶ Change the camera's IP address to avoid using the same address as another device on the network. Otherwise, change the IP address of the device that has a duplicate address.
- If the camera's IP address is set to [**Manual setting**] in network environments using a DHCP server, change the setting to [**Auto setting**] (p.[86,](#page-85-0) [102\)](#page-101-0).

# **Responding to Error Messages 21 - 23**

Check also the following points when responding to errors numbered 21 - 23.

#### **Are the camera and the access point set to use the same encryption key for authentication?**

 This error occurs if the encryption keys do not match when the authentication method for encryption is set to [**Open system**]. The setting is case-sensitive, so check upper- and lower-case characters. Make sure that the correct encryption key for authentication is entered on the camera (p.[85,](#page-84-0) [101](#page-100-0)).

#### <span id="page-122-0"></span>**61: Selected SSID wireless LAN network not found**

- **Are any obstacles blocking the line of sight between the camera and the antenna of the access point?**
- $\triangleright$  Move the antenna of the access point to a position clearly visible from the point of view of the camera (p[.132](#page-131-0)).
- **Is the camera too far from the target device or the antenna of the access point?**
- $\triangleright$  Bring the camera and the target device or the antenna of the access point closer together.

#### **What to check on the camera**

- **Does the SSID set on the camera match that of the access point?**
- ▶ Check the SSID at the access point, then set the same SSID on the camera (p.[84,](#page-83-0) [100\)](#page-99-0).

#### **What to check at the access point**

- **Is the access point turned on?**
- Turn on the power of the access point.
- **If filtering by MAC address is active, is the MAC address of the camera used registered at the access point?**
- Register the MAC address of the camera used at the access point. The MAC address can be checked on the [**General sett.**] screen (p.[116](#page-115-0)).

#### <span id="page-123-0"></span>**63: Wireless LAN authentication failed**

- **Are the camera and the access point set to use the same authentication method?**
- The camera supports the following authentication methods: [**Open system**], [**Shared key**], and [**WPA/WPA2-PSK**] (p[.74](#page-73-0), [92\)](#page-91-0).
- **Are the camera and the access point set to use the same encryption key for authentication?**
- The setting is case-sensitive, so check upper- and lower-case characters. Make sure that the correct encryption key for authentication is set on the camera (p.[85](#page-84-0), [101](#page-100-0)).
- **If filtering by MAC address is active, is the MAC address of the camera used registered at the access point?**
- Register the MAC address of the camera used at the access point. The MAC address can be checked on the [**General sett.**] screen (p[.116](#page-115-0)).

#### <span id="page-123-1"></span>**64: Cannot connect to wireless LAN terminal**

- **Are the camera and the access point set to use the same encryption method?**
- $\blacktriangleright$  The camera supports the following encryption methods: WEP, TKIP, and AES (p[.74](#page-73-0), [92\)](#page-91-0).
- **If filtering by MAC address is active, is the MAC address of the camera used registered at the access point?**

Register the MAC address of the camera used at the access point. The MAC address can be checked on the [**General sett.**] screen (p[.116](#page-115-0)).

### <span id="page-124-0"></span>**65: Wireless LAN connection lost**

- **Are any obstacles blocking the line of sight between the camera and the target device or the antenna of the access point?**
- $\triangleright$  Move the target device or the antenna of the access point to a position clearly visible from the point of view of the camera (p[.132\)](#page-131-0).
- **Is the camera too far from the target device or the antenna of the access point?**
- **Bring the camera and the target device or the antenna of the** access point closer together.
- **The wireless connection was lost for some reason, and the connection cannot be restored.**
- The following are possible reasons: excessive access to the access point from other device, a microwave oven or similar appliance in use nearby (interfering with IEEE 802.11b/g/n (2.4 GHz band)), or influence of rain or high humidity (p[.132](#page-131-0)).

#### <span id="page-124-1"></span>**66: Incorrect wireless LAN encryption key**

- **Are the camera and the access point set to use the same encryption key for authentication?**
- The setting is case-sensitive, so check upper- and lower-case characters. Make sure that the correct encryption key for authentication is set on the camera (p.[85,](#page-84-0) [101\)](#page-100-0).

#### <span id="page-124-2"></span>**67: Incorrect wireless LAN encryption method**

- **Are the camera and the access point set to use the same encryption method?**
- The camera supports the following encryption methods: WEP, TKIP, and AES (p.[74,](#page-73-0) [92\)](#page-91-0).
- **If filtering by MAC address is active, is the MAC address of the camera used registered at the access point?**
- Register the MAC address of the camera used at the access point. The MAC address can be checked on the [**General sett.**] screen (p.[116](#page-115-0)).

#### <span id="page-125-0"></span>**68: Cannot connect to wireless LAN terminal. Retry from the beginning.**

- **Did you hold down the access point's WPS (Wi-Fi Protected Setup) button for the specified period of time?**
- Hold down the WPS button for the period of time specified in the access point's instruction manual.
- **Are you trying to establish a connection near the access point?**
- $\triangleright$  Try establishing the connection when both devices are within reach of each other.
- <span id="page-125-1"></span>**69: Multiple wireless LAN terminals have been found. Cannot connect. Retry from the beginning.**
	- **Connection is in progress by other access points in Pushbutton Connection mode (PBC mode) of Wi-Fi Protected Setup (WPS).**
	- $\triangleright$  Wait a while before trying to establish the connection, or try to establish a connection in PIN code connection mode (PIN mode) (p[.79](#page-78-0), [96\)](#page-95-0).

#### <span id="page-125-2"></span>**91: Other error**

- **A problem other than error code number 11 to 69 occurred.**
- Turn off and on the camera's power switch.

#### <span id="page-125-3"></span>**101: Could not establish connection**

- **Has the procedure to establish a connection between cameras been performed on the other camera as well?**
- $\blacktriangleright$  Perform the procedure to establish a connection between cameras on the other camera as well.
- When reconnecting cameras for which connection settings have been registered, perform the reconnection procedure on both cameras.
- **Is connection being attempted by multiple cameras?**
- The camera can be connected to only one camera at a time. Confirm that no other camera is attempting to establish a connection nearby and retry connection.

#### <span id="page-126-0"></span>**102: Could not send files**

- **Does the card in the camera to receive data have sufficient space?**
- ▶ Check the card in the camera to receive data. Replace the card or make sufficient space available, then try sending the data again.
- **Is the card in the camera to receive data locked?**
- ▶ Check the card in the camera to receive data. Release the lock, then try sending the data again.
- **Check if the folder number of the camera to receive data is 999 and the file number 9999.**
- **Folder or file names cannot be created automatically. Replace the** card in the camera to receive data, then try sending the data again.
- **IS the card working properly?**
- $\blacktriangleright$  Replace the card in the camera to receive data, then try sending the data again.

#### <span id="page-126-1"></span>**103: Could not receive files**

- **Is the camera to receive data ready to receive data?**
- ▶ Check the battery of the camera to receive data and connection status, then try sending the data again.

#### <span id="page-126-2"></span>**104: Could not receive files. Card full**

- **Does the card in the camera to receive data have sufficient space?**
- Check the card in the camera to receive data. Replace the card or make sufficient space available, then try sending the data again.

### <span id="page-127-0"></span>**105: Could not receive files. Card's write protect switch is set to lock**

- **Is the card in the camera to receive data locked?**
- Check the card in the camera to receive data. Release the lock, then try sending the data again.

#### <span id="page-127-1"></span>**106: Could not receive files. Folder and file number have reached maximum value**

- **Check if the folder number of the camera to receive data is 999 and the file number 9999.**
- **Folder or file names cannot be created automatically. Replace the** card in the camera to receive data, then try sending the data again.

#### <span id="page-127-2"></span>**107: Could not receive files. Card cannot be accessed**

- **Is the card working properly?**
- Replace the card in the camera to receive data, then try sending the data again.

#### <span id="page-127-3"></span>**108: Disconnected**

- **e** Has the target camera terminated the connection?
- Check the connection status and connect the cameras again.
- **Are you sending an MP4-format movie to this camera?**
- This camera cannot receive MP4-format movies. Connect the cameras again.

#### <span id="page-127-4"></span>**109: An error has occurred**

- **A problem other than those described in errors 101 through 108 occurred during the connection between cameras.**
- Connect the cameras again.

#### <span id="page-127-5"></span>**121: Not enough free space on server**

- **The target Web server does not have enough free space.**
- Delete unnecessary images on the Web server, check the free space on the Web server, then try sending the data again.

#### <span id="page-128-0"></span>**122: Connect to a computer, and correct the settings for the Web service with EOS software.**

**Web service setting operation may have failed.**

Connect the camera and computer with the interface cable sold separately, and reconfigure Web service settings using EOS Utility (p.[91\)](#page-90-0).

#### <span id="page-128-1"></span>**123: Cannot log in to Web service. Connect to a computer and correct the settings with EOS software.**

- **Is the camera's registration information or Web service registered on the camera deleted on CANON iMAGE GATEWAY?**
- Connect the camera and computer with the interface cable sold separately, and reconfigure Web service settings using EOS Utility (p.[91\)](#page-90-0).

### <span id="page-128-2"></span>**124: Invalid SSL certificate. Connect to a computer and correct the settings with EOS software.**

- **The root certificate has expired or is invalid.**
- Connect the camera and computer with the interface cable sold separately, and reconfigure Web service settings using EOS Utility (p.[91\)](#page-90-0).
- This error may be displayed if the camera's time setting is significantly off from the actual time. Check if the correct time is set on the camera.

#### <span id="page-128-3"></span>**125: Check the network settings**

- **Is the network connected?**
- ▶ Check the connection status of the network.

#### <span id="page-128-4"></span>**126: Could not connect to server**

- **CANON iMAGE GATEWAY is under maintenance or load is concentrated temporarily.**
- Try connecting to the Web service again later.

#### <span id="page-129-0"></span>**127: An error has occurred**

- **A problem other than error 121 to 126 occurred during the connection to the Web service.**
- $\blacktriangleright$  Try connecting to the Web service again.

#### <span id="page-129-1"></span>**141: Printer is busy. Try connecting again.**

- **Is the printer performing a printing process?**
- Connect to the printer again after the printing process is finished.
- **Is another camera connected to the printer?**
- Connect to the printer again after the connection between the printer and the other camera has been terminated.

#### <span id="page-129-2"></span>**142: Could not acquire printer information. Reconnect to try again.**

- **IS the power of the printer on?**
- Connect to the printer again after turning on the printer.

# **Troubleshooting Guide**

If a problem occurs with the camera, first refer to this Troubleshooting Guide. If this Troubleshooting Guide does not resolve the problem, contact the nearest Canon Service Center.

#### **A device connected with a cable cannot be used.**

When [ $\blacklozenge$ **3: Wi-Fi/NFC**] is set to [**Enable**], connection via interface cable or HDMI cable is disabled. Set [5**3: Wi-Fi/NFC**] to [**Disable**] before connecting a cable.

#### **[Wi-Fi/NFC] cannot be set to [Enable].**

 When the camera is connected to Connect Station, a computer, printer, GPS receiver, TV set, or any other device via a cable, settings for [**Wi-Fi/NFC**] cannot be changed. Disconnect the cable before changing any settings.

#### **Operations such as shooting and playback are not possible.**

 Operations such as shooting and playback are not possible during a wireless LAN connection. Terminate the connection, then perform the operation.

#### **Cannot reconnect to a smartphone.**

- Even with a combination of the same camera and smartphone, if you have changed the settings or selected a different setting, reconnection may not be established even after selecting the same SSID. In such a case, delete the camera connection settings from the Wi-Fi settings on the smartphone and set up a connection again.
- **If Camera Connect is left running while setting up a connection** again, the connection may not be established. In such a case, restart Camera Connect.

#### **The Eye-Fi card cannot be used.**

 When [5**3: Wi-Fi/NFC**] is set to [**Enable**], image transfer using an Eye-Fi card is disabled.

# <span id="page-131-1"></span>**Wireless Function Notes**

If the transmission rate drops, the connection is lost, movies are not displayed smoothly, or other problems occur when using the wireless functions, try the following corrective actions.

#### <span id="page-131-0"></span>**Installation of the Target Device or an Access Point Antenna**

- When using indoors, install it in the room where you are using the camera.
- **Install it so that people or objects do not come between it and the** camera.

#### **Nearby Electronic Devices**

If the transmission rate of a wireless LAN drops because of the influence of the following electronic devices, stop using them or move further away from the devices to transmit communication.

● The camera communicates over wireless LANs via IEEE 802.11b/ g/n using radio waves in the 2.4 GHz band. For this reason, the wireless LAN transmission rate will drop if there are Bluetooth devices, microwave ovens, cordless telephones, microphones, smartphones, other cameras, or similar devices operating on the same frequency band nearby.

#### **Notes for Using Multiple Cameras**

- When connecting multiple cameras to one access point, make sure the cameras' IP addresses are different.
- When multiple cameras are connected to one access point, the transmission rate drops.
- When there are multiple IEEE 802.11b/g/n (2.4 GHz band) access points, leave a gap of five channels between each wireless LAN channel to reduce radio wave interference. For example, use channels 1, 6, and 11, channels 2 and 7, or channels 3 and 8.

# **Security**

If security settings have not been properly set, the following problems may occur.

**• Transmission monitoring** Third parties with malicious intent may monitor the wireless LAN transmissions and attempt to acquire the data you are sending.

**Unauthorized network access** Third parties with malicious intent may gain unauthorized access to the network you are using to steal, modify, or destroy information. Additionally, you could fall victim to other types of unauthorized access such as impersonation (where someone assumes an identity to gain access to unauthorized information) or springboard attacks (where someone gains unauthorized access to your network as a springboard to cover their tracks when infiltrating other systems).

It is recommended to thoroughly secure your network, to prevent these types of problems from occurring.

# <span id="page-133-1"></span><span id="page-133-0"></span>**Checking Network Settings**

#### **Windows**

Open the Windows [**Command Prompt**], then type ipconfig/all and press the <**Enter**> key.

The IP address assigned to the computer is displayed and so as the subnet mask, gateway, and DNS server information.

#### **Mac OS**

In Mac OS X, open the [**Terminal**] application, enter ifconfig -a, and press the <**Return**> key. The IP address assigned to the computer is indicated in the [en0] item next to [inet], in the format "\*\*\*.\*\*\*.\*\*\*\*\*\*". \* For information about the [**Terminal**] application, refer to the Mac OS X help.

To avoid using the same IP address for the computer and other devices on the network, change the rightmost number when configuring the IP address assigned to the camera in the processes described on page [138](#page-137-0).

Example: 192.168.1.10

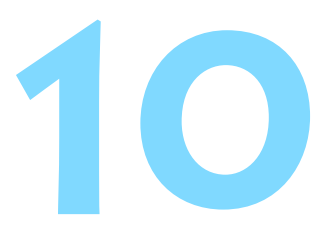

# **Reference**

# **Setting up the Network Manually**

You can set the network settings for the camera access point mode manually. [**SSID**], [**Channel setting**], and [**Encryption settings**] can be set on each screen displayed.

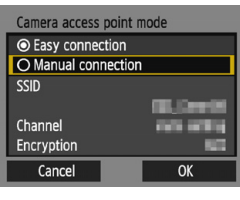

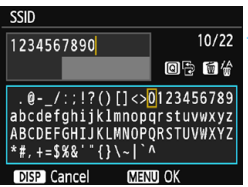

# **1 Select [Manual connection].**

- Select [**Manual connection**] and  $press$  < $(s_{ET})$  >.
- Select  $[OK]$  and press  $\leq$   $\leq$   $\geq$  to go to the next screen.

# **2 Enter an SSID (network name).**

- **Enter any characters using the virtual** keyboard (p.[16](#page-15-0)).
- **When you are finished, press the** <MENU> button.

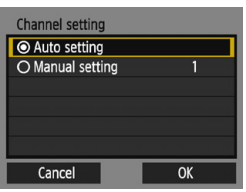

### **3 Select the desired channel setting.**

- Select an item, then press  $\leq 6$   $\sqrt{3}$ .
- To specify the settings manually, select [**Manual setting**], then turn the  $\langle\mathscr{E}\rangle$  > dial.
- Select  $[OK]$  and press  $\leq$   $(SE)$   $>$  to go to the next screen.

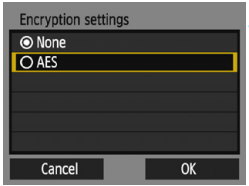

# **4 Select the desired encryption setting.**

- Select an item, then press  $\leq$   $\leq$   $\geq$  For encryption, select [**AES**].
- Select  $[OK]$  and press  $\leq$   $\leq$   $\leq$   $\geq$ .
- When [**AES**] is selected, the virtual keyboard (p.[16\)](#page-15-0) is displayed. Enter any encryption key of eight characters, then press the <MENU> button to set.
- ▶ The set SSID and encryption key are displayed.

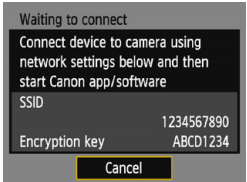

• Subsequent operations are the same as when [**Easy connection**] is selected.

# <span id="page-137-0"></span>**Setting up the IP Address Manually**

Set up the IP address settings manually. The items displayed vary depending on the Wi-Fi function.

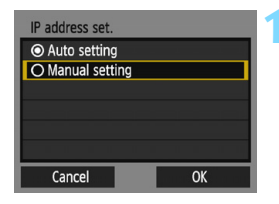

192.168.1.2

Disable

 $0.0.0.0$ 

255.255.255.0

OK

IP address set **IP** address

Subnet mask

**DNS** address

Cancel

Gateway

<span id="page-137-1"></span>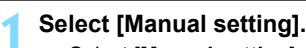

- Select [**Manual setting**], then press  $<$  (SET)  $>$ .
- Select  $[OK]$  and press  $\leq$   $\leq$   $\leq$   $\geq$  to go to the next screen.

### **2 Select the item to be set.**

- Select an item and press  $\leq$   $(n)$  >. The number entry screen will appear.
- To use a gateway, select [**Enable**], select [**Address**], then press < $(F)$ >.

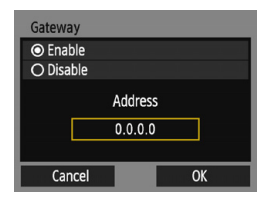

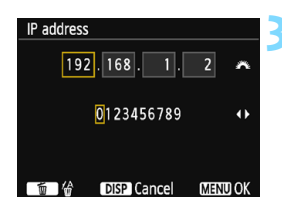

#### **3 Enter the desired values.**

- Turn the  $\leq$   $\frac{1}{2}$  > dial to move the input position in the upper area and press the  $\langle \blacktriangleleft \rangle \langle \blacktriangleright \rangle$  keys to select the number. Press  $\leq$   $\left( \text{er} \right)$   $>$  to enter the selected number.
- To set the entered values and return to the screen for step 2, press the <MFNU> button

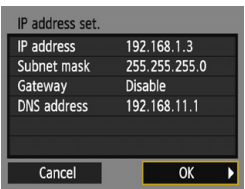

# **4 Select [OK].**

- When you have completed setting the necessary items, select [**OK**] and  $pres  $(s_{E} > 0)$ .$
- The setting screen for the Wi-Fi function will appear.
- If you are not sure what to enter, see "Checking Network Settings" (p[.134\)](#page-133-1), or ask the network administrator or another person knowledgeable about the network.

# **Specifications**

#### 9**Wireless Communications**

Standards compliance: IEEE 802.11b/g/n Transmission method: DS-SS modulation (IEEE 802.11b) OFDM modulation (IEEE 802.11g/n) Transmission range: Approx. 15 m / 49.2 ft.

- \* When connected to a smartphone
- \* With no obstructions between the transmitting and receiving antennas and no radio interference

Transmission frequency (central frequency):

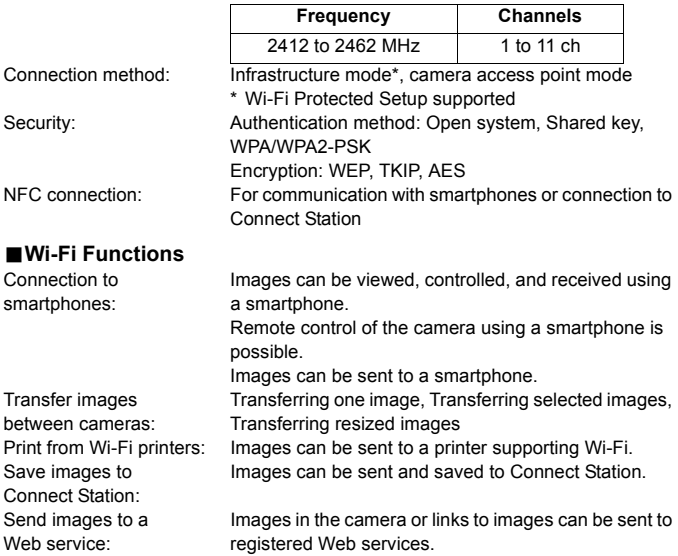

All the data above is based on Canon's testing standards.

#### **Trademarks**

- **.** Microsoft and Windows are trademarks or registered trademarks of Microsoft Corporation in the United States and/or other countries.
- **Macintosh and Mac OS are trademarks of Apple Inc., registered in the U.S.** and other countries.
- **The Wi-Fi CERTIFIED logo and the Wi-Fi Protected Setup mark are** trademarks of the Wi-Fi Alliance.
- WPS used on camera settings screens and in this manual stands for Wi-Fi Protected Setup.
- UPnP is a trademark of the UPnP Implementers Corporation.
- **•** The N-Mark is a trademark or registered trademark of NFC Forum, Inc. in the United States and in other countries.
- All other trademarks are the property of their respective owners.

# **Index**

# **A**

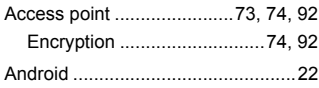

# **C**

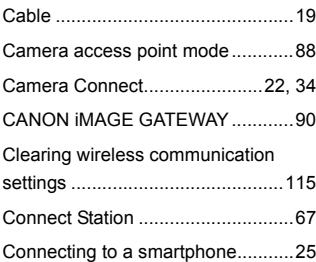

### **E**

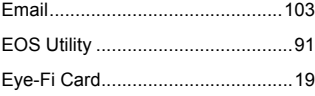

# **I**

#### [iOS..................................................22](#page-21-2) [IP address](#page-76-0)

[................77,](#page-76-0) [81,](#page-80-0) [86,](#page-85-0) [95,](#page-94-0) [98,](#page-97-0) [102,](#page-101-0) [138](#page-137-1)

#### **K**

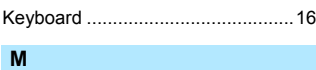

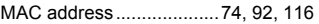

#### **N**

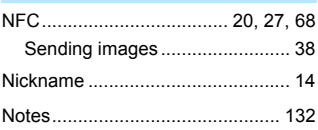

#### **P**

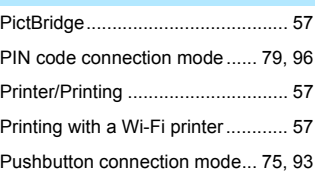

#### **R**

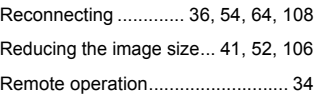

#### **S**

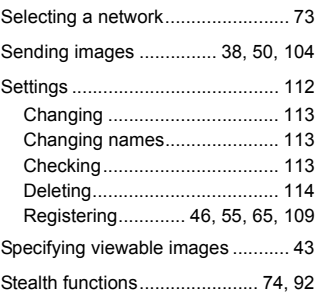

# **T**

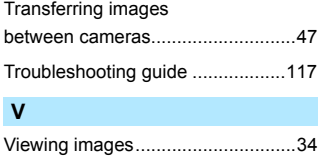

#### **W**

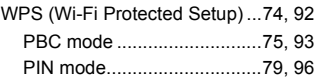

# Canon

#### **CANON INC.**

30-2 Shimomaruko 3-chome, Ohta-ku, Tokyo 146-8501, Japan

*Europe, Africa & Middle East*

#### **CANON EUROPA N.V.**

Bovenkerkerweg 59, 1185 XB Amstelveen, The Netherlands

For your local Canon office, please refer to your warranty card or to www.canon-europe.com/Support

The product and associated warranty are provided in European countries by Canon Europa N.V.